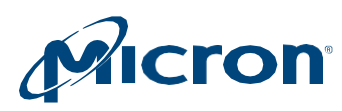

# **User Guide**

# <span id="page-0-0"></span>**Storage Executive**

# **Introduction**

This guide describes how to install and use Storage Executive to monitor and manage Micron solid state drives (SSDs).

Storage Executive provides the ability to:

- View all drives installed in a system and see current drive status and capacity, temperature, firmware version, and driver information
- View SMARTattributes
- Update firmware
- Removealldatafrom a drivebyperforming a sanitize, formatdriveorphysicalsecurityID(PSID)revert operation
- Enhance burst performance by enabling the Momentum Cache feature
- Improve drive performance and endurance by allocating over-provisioning capacity
- Increase drive endurance by setting Flex Capacity (supported drives only)
- Perform a drive self-test
- Create or delete namespaces

Products and specifications discussed herein are for evaluation and reference purposes only and are subject to change by Micron without notice. Products are only warranted by Micron to meet Micron's production data sheet specifications. All information discussed herein is provided on an "as is" basis, without warranties of any kind.

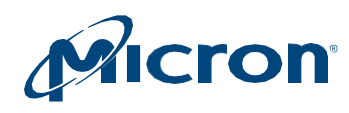

# Contents

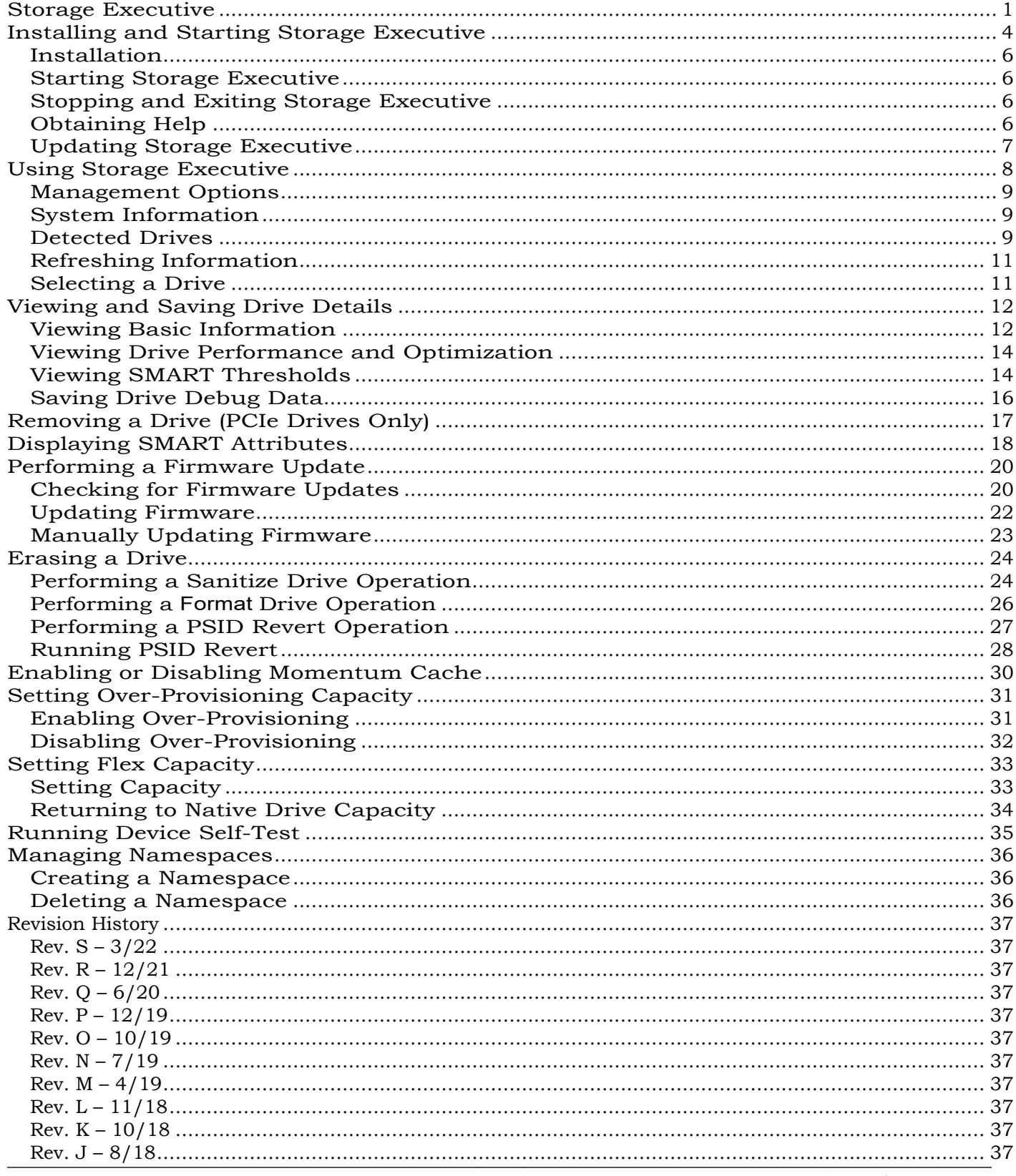

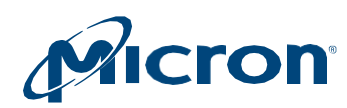

# **Storage Executive User Guide**

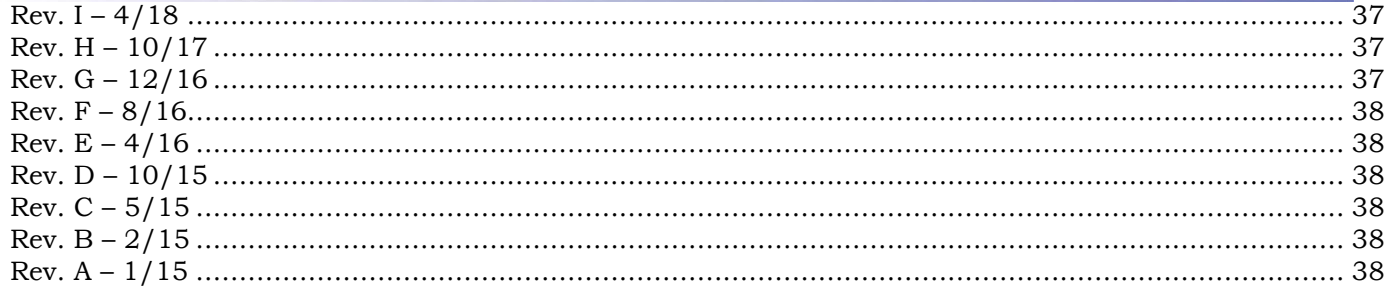

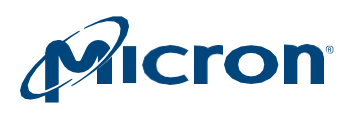

# <span id="page-3-0"></span>**Installing and Starting Storage Executive**

Storage Executive supports the SSDs listed below. Install Storage Executive on each system containing the SSD(s) you want to manage.

#### Table 1: System Requirements

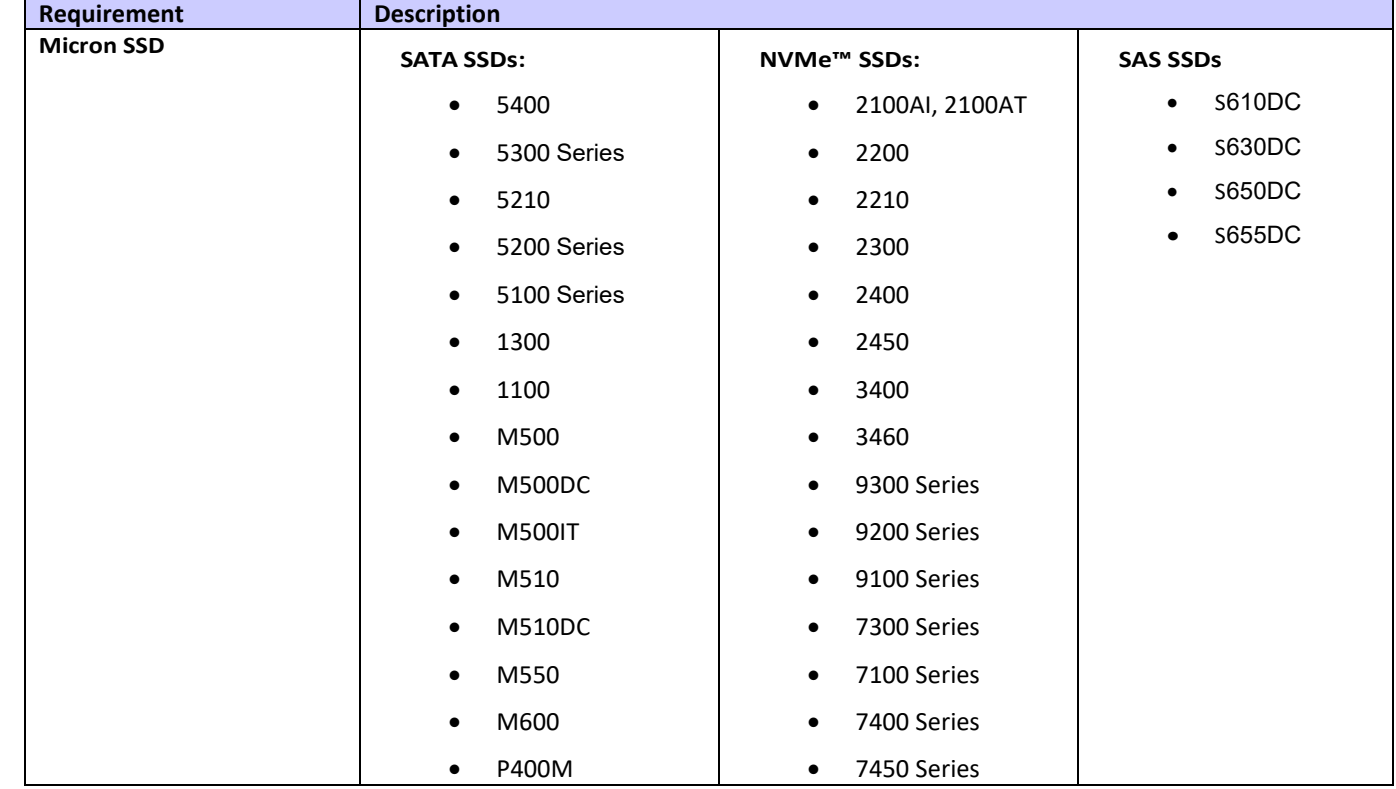

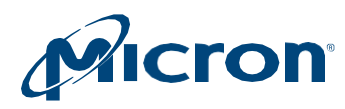

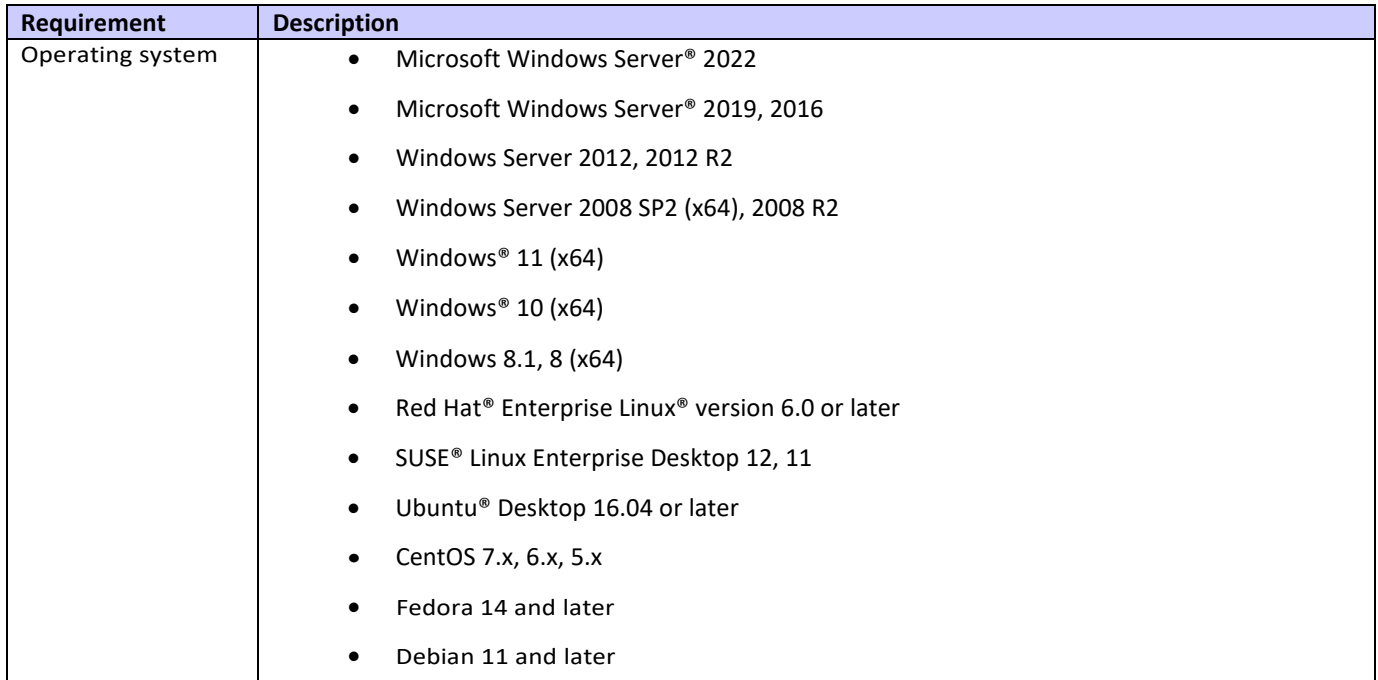

### Table 2: NVMe Driver Support

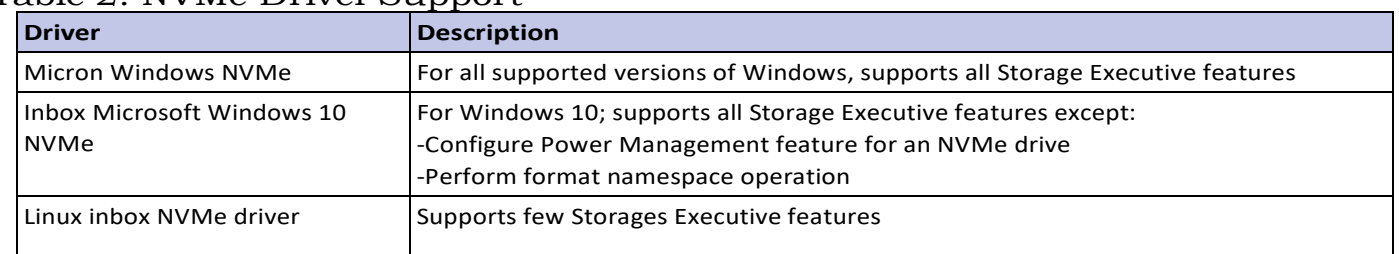

# Table 3: RAID Controller Support

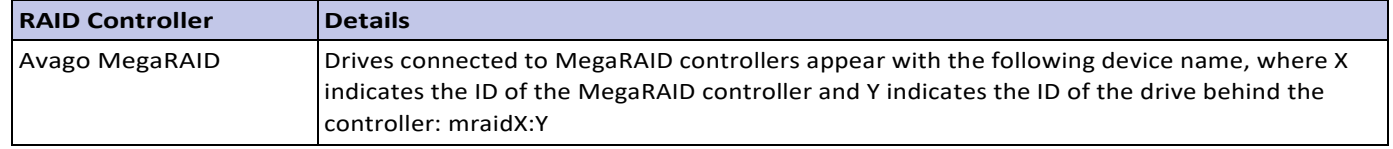

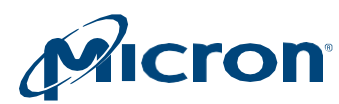

# <span id="page-5-0"></span>**Installation**

- 1. Download Storage Executive from [micron.com.](http://www.micron.com/)
- 2. Run the installation file:
	- **a.** Windows: **Storage-Executive-setup.exe**
	- **b.** Linux: **Storage-Executive-setup.run**
- 3. Follow the instructions on the screen.
- 4. Click **Finish** when the installation completes

# <span id="page-5-1"></span>**Starting Storage Executive**

In Windows:

- 1. Open the Windows **Start** menu.
- 2. Click All Programs > Micron Storage Executive > Micron Storage Executive.

In Linux:

- 1. Navigate to **/opt/MicronTechnology/MicronStorageExecutive**.
- 2. Run the following command: **./StorageExecutiveClient.run**

When Storage Executive starts, the System Information screen appears

# <span id="page-5-2"></span>**Stopping and Exiting Storage Executive**

To stop and exit Storage Executive, click the **X** in the upper right window of theapplication.

# <span id="page-5-3"></span>**Obtaining Help**

ForhelporadditionalinformationwhileusingStorageExecutive, clickthe**Help**link.

To contact customer support, click the **Support** link and enter the requested information.

For a listofglobalSSDsupportwebsites,clickthe**About**linkandselect**SSDSupport Website**.

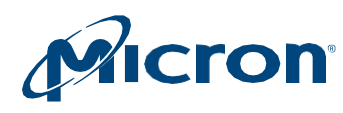

# <span id="page-6-0"></span>**Updating Storage Executive**

Toviewthe versionofStorageExecutive installedonthe system, clickthe**About**link.

When a new version of the software becomes available, a notice automatically appears above the management options.

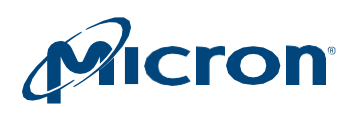

# <span id="page-7-0"></span>**Using Storage Executive**

At startup, Storage Executive detects all supported Micron SSDs installed inthe system as well as standard hard drives and third-party SSDs. The System Information screen appears anddisplays:

- Management options
- System information
- All detected drives and their status

# **Figure 1: System Information**

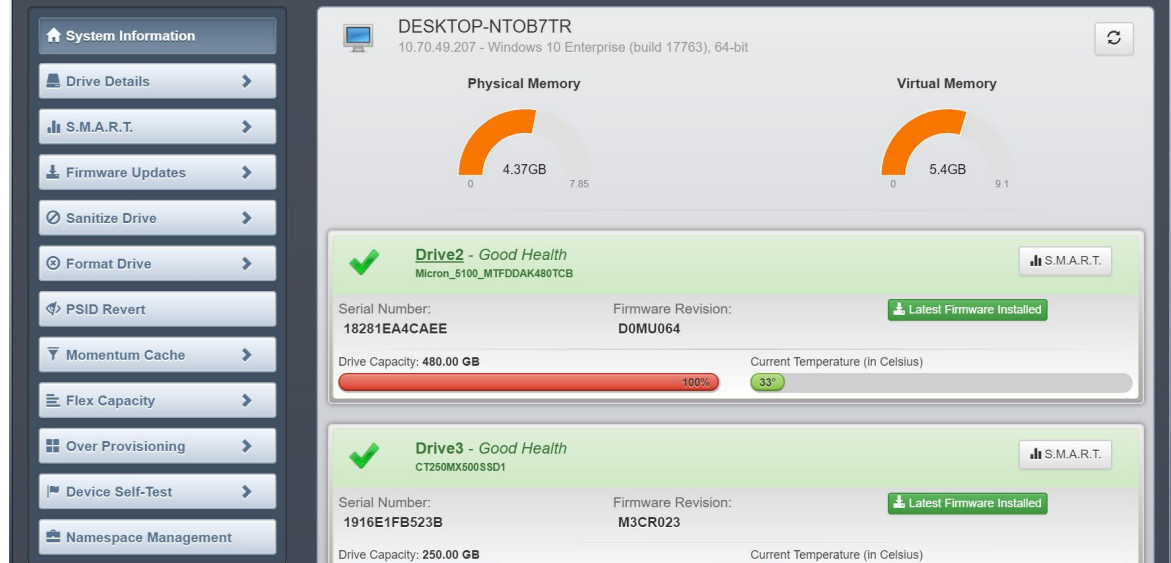

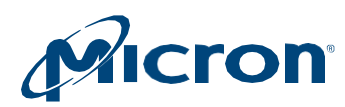

# <span id="page-8-0"></span>**Management Options**

Optionsformanaging a driveappearontheleftsideofthescreen.Optionsavailable vary depending on the type and model of drive(s) installed in the system:

- System Information
- Drive Details
- **SMART**
- Firmware Updates
- Sanitize Drive
- Format Drive
- PSID Revert
- Momentum Cache
- Flex Capacity
- Over-Provisioning
- Device Self-Test
- Namespace Management

### <span id="page-8-1"></span>**System Information**

General system information appears at the top of the screen:

- System details: hostname, IP address, and installed operating system.
- Physical memory: amount of memory installed in the system.
- Virtual memory: amount of virtual memory configured in the system.

# <span id="page-8-2"></span>**Detected Drives**

Alldrivesinstalledinthesystemappearinthelowerportionofthescreen.Information displayed depends on the type and model of drive(s) detected:

- Drive status: Overall status of the drive ([Table](#page-9-0) 4).
- Drivenumberandname:Nameandnumberassignedtothedrive.Clickonthedrive number to view the drive's details.
- Serial number: Manufacturing serial number of the drive.
- Firmware availability: Indicates if a new version of firmware is available for the drive. This information is not available for standard hard drives or third-party SSDs.
- Current temperature: Current operating temperature of the drive as reported by the SMART temperature attribute. This information is not available for standard hard drives or third-party SSDs.
- Drive capacity: Percentage of drive capacity used out of total capacity.
- SMART button: Click to view the drive's Self-Monitoring, Analysis, and Reporting Technology (SMART)attributes.

The order of the drives displayed on the screen is determined by the status of each drive. Drives with errors or warnings appear before drives that are functioning properly (with noerrors).

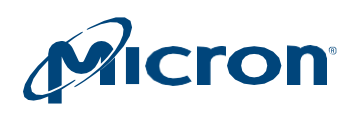

#### <span id="page-9-0"></span>**Table 4: Drive Status**

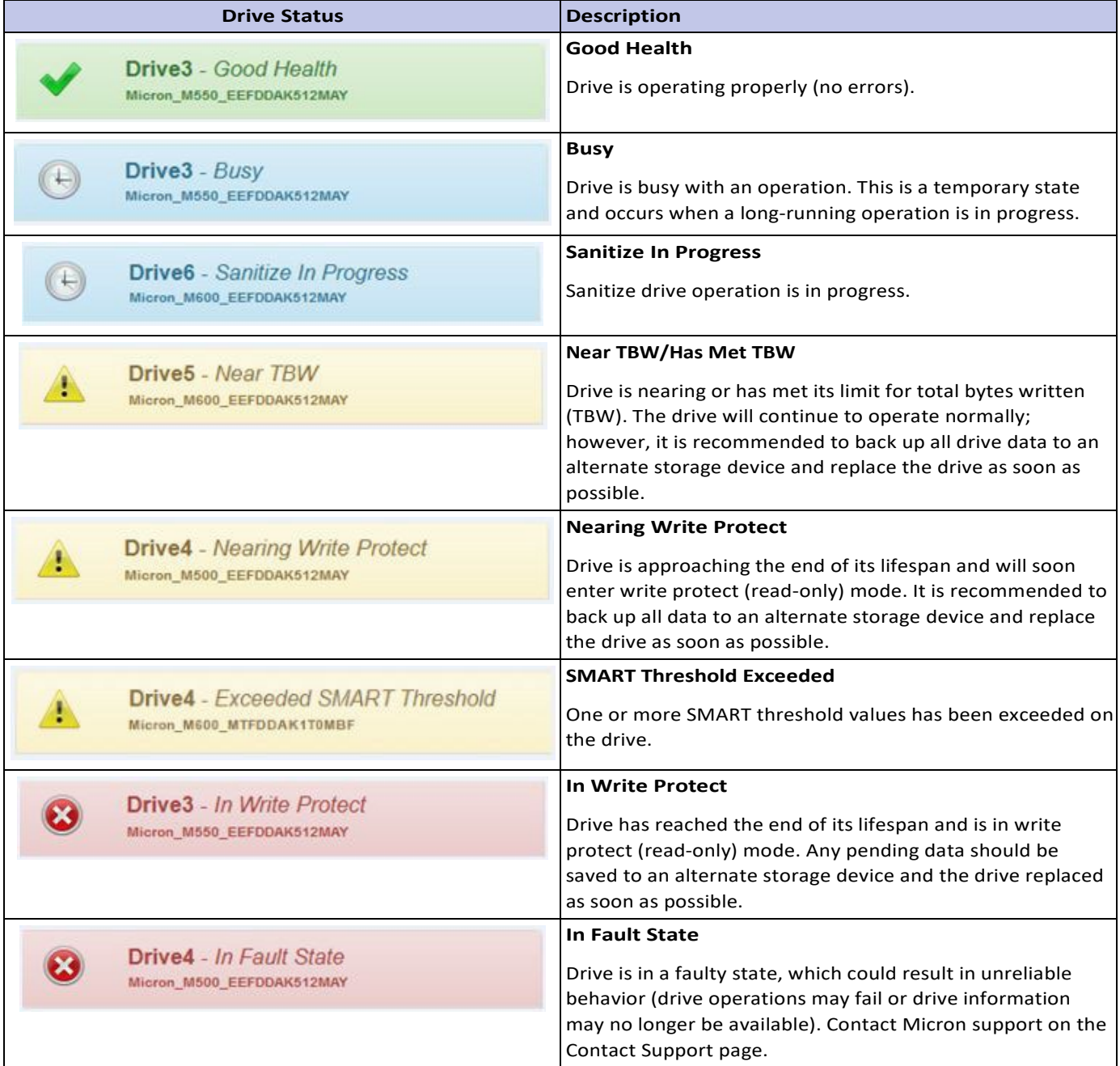

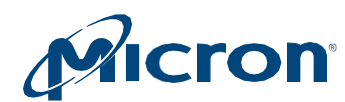

# <span id="page-10-0"></span>**Refreshing Information**

Clickthe**Refresh**iconintheupperrightcornerofthescreentorefreshdetecteddrives and driveinformation:

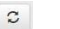

### <span id="page-10-1"></span>**Selecting a Drive**

Select a drive using one of two methods:

- Click on a drive number to view the drive's details ([Figure](#page-10-2) 2)
- Click a management option and then select a drive to manage ([Figure](#page-10-3) 3)

# <span id="page-10-2"></span>Figure 2: Selecting a Drive for Details

<span id="page-10-3"></span>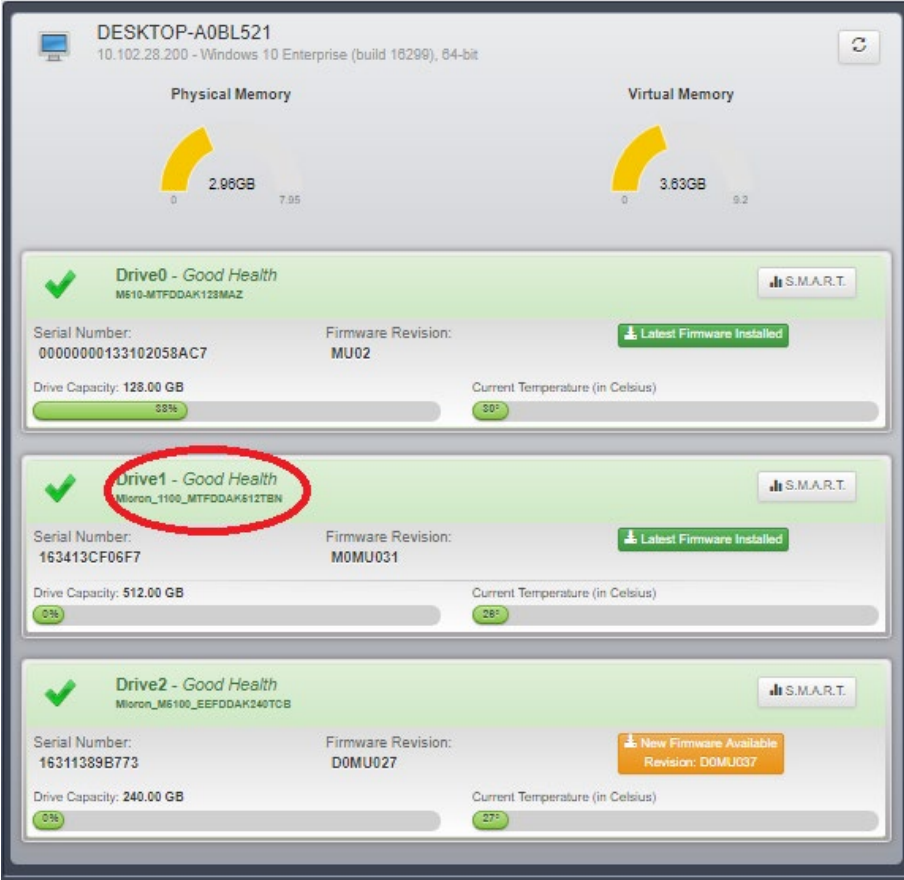

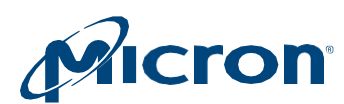

#### **Figure 3: Selecting a Drive to Manage**

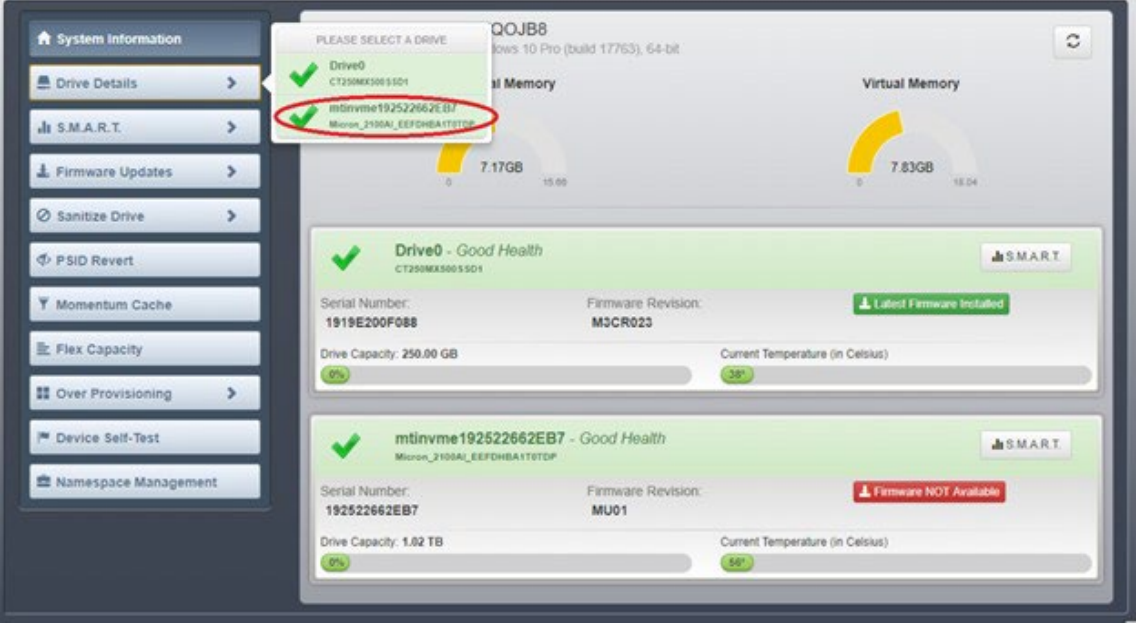

# <span id="page-11-0"></span>**Viewing and Saving Drive Details**

The Drive Details screen provides various information about a selected drive, including:

- Basic information such as capacity, interface, temperature, and driver versions
- Performance and optimization information
- SMART thresholdalerts
- Debug data including controller and OS information

#### <span id="page-11-1"></span>**Viewing Basic Information**

1. Click a drive number on the System Information screen or click on the **DriveDetails**menuandselect a drive.

The drive's details appear.

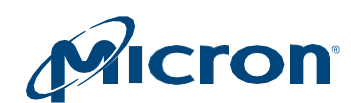

# Figure 4: Drive Details

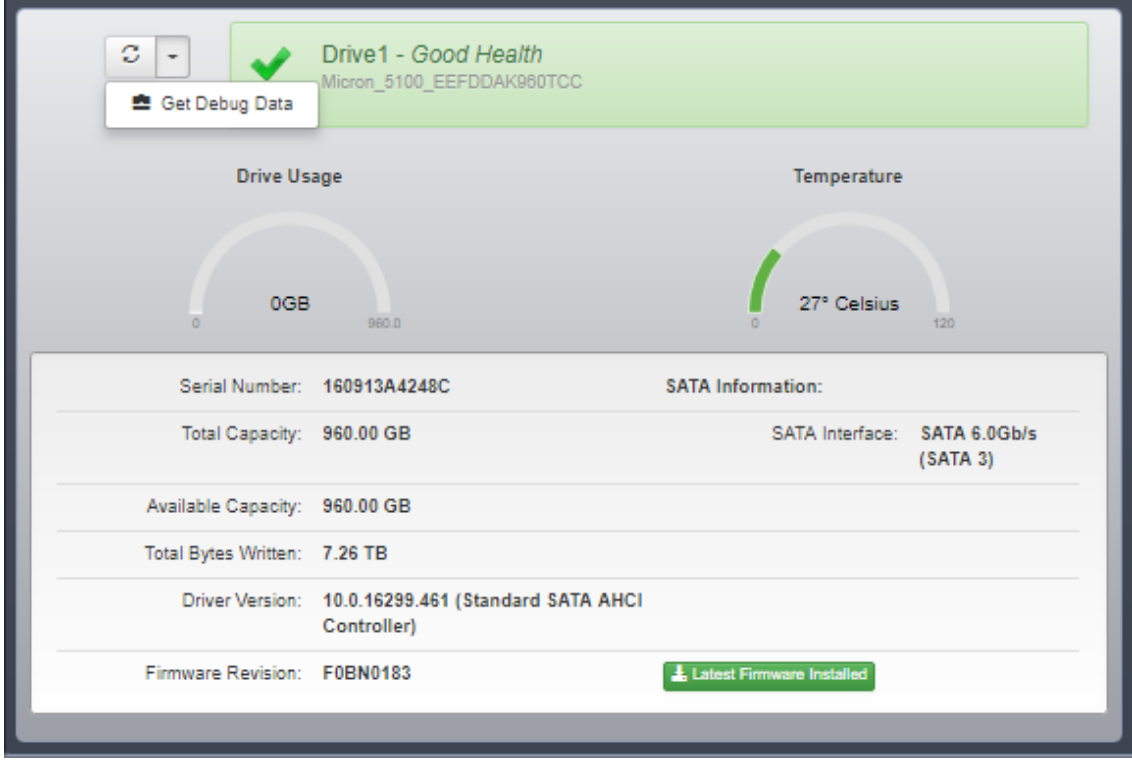

**Note:** The drive capacity reported by Storage Executive may vary from the capacity reportedbytheoperatingsystem.StorageExecutivereports1KBas1000bytes. Most operating systems report 1KB as 1024 bytes. Also note:

- Drive capacity (Drive Usage gauge) does not appear for drives behind a RAID controller.
- If a drive does not contain partitions, the entire drive is reported as available.
- If a drive does contain a partition but the partition is not mounted, the entire partition is reported as unavailable.
- If a drive contains a partition and the partition is mounted, the portion that is used is reported as unavailable while the remaining portion is reported as available.
- 2. Click the **Refresh** button to refresh the information.

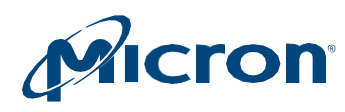

# <span id="page-13-0"></span>**Viewing Drive Performance and Optimization**

Iftheselecteddrivecanbeoptimizedforperformance,informationappearsatthetop of the Drive Details screen describing what action(s) can be taken.

Note:Thisinformationvariesandonlyappearsiftheselecteddriveisnotmeetinga performance or optimization condition.

#### **Figure 5: Performance and Optimization Information**

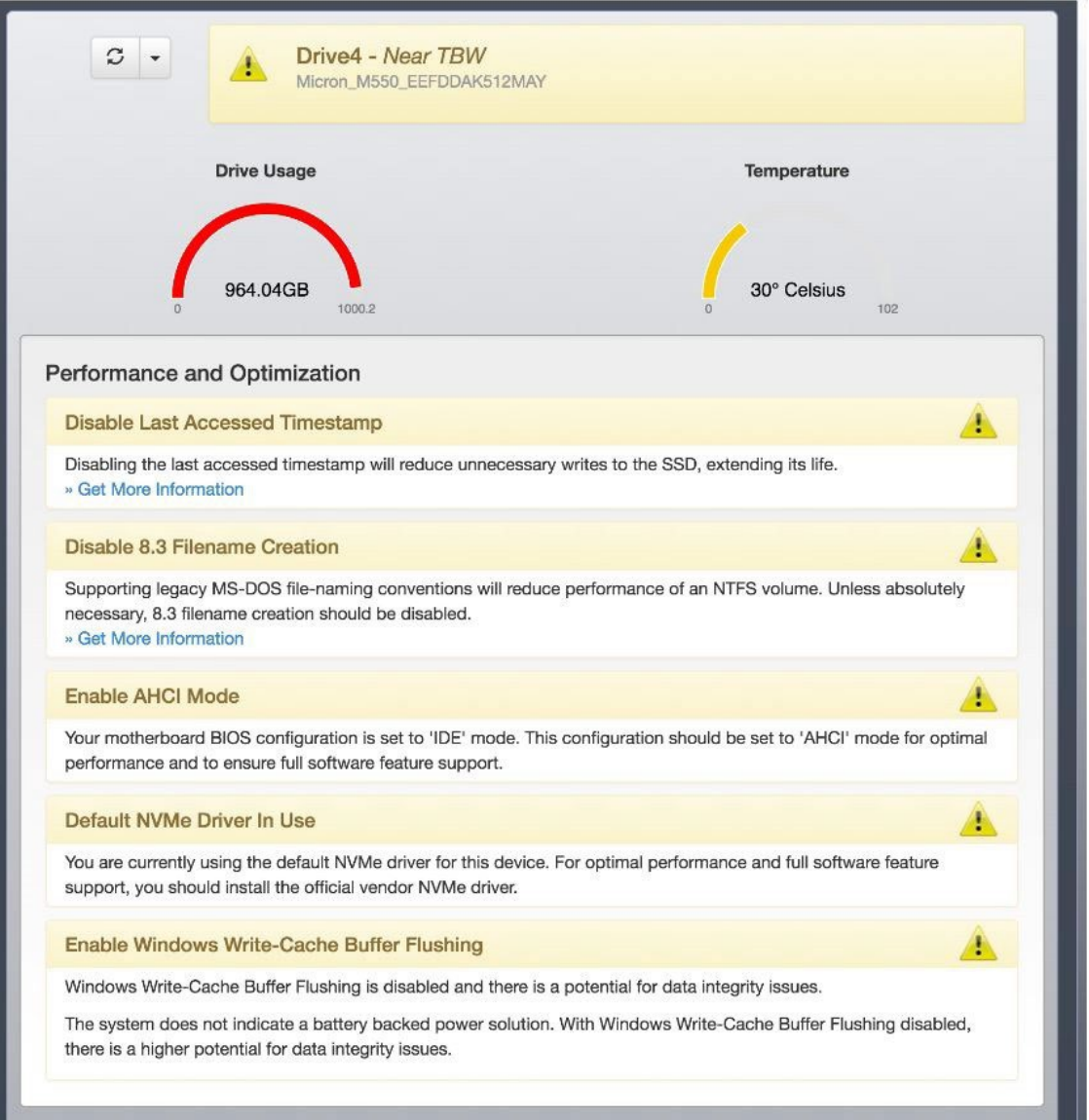

# <span id="page-13-1"></span>**Viewing SMART Thresholds**

Iftheselecteddriveexceeds a SMARTthreshold, a warningappearsatthetopofthe Drive Details screen with a list of SMART attributes.

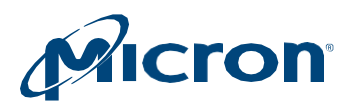

#### **Figure 6: Drive Details—SMART Threshold Exceeded**

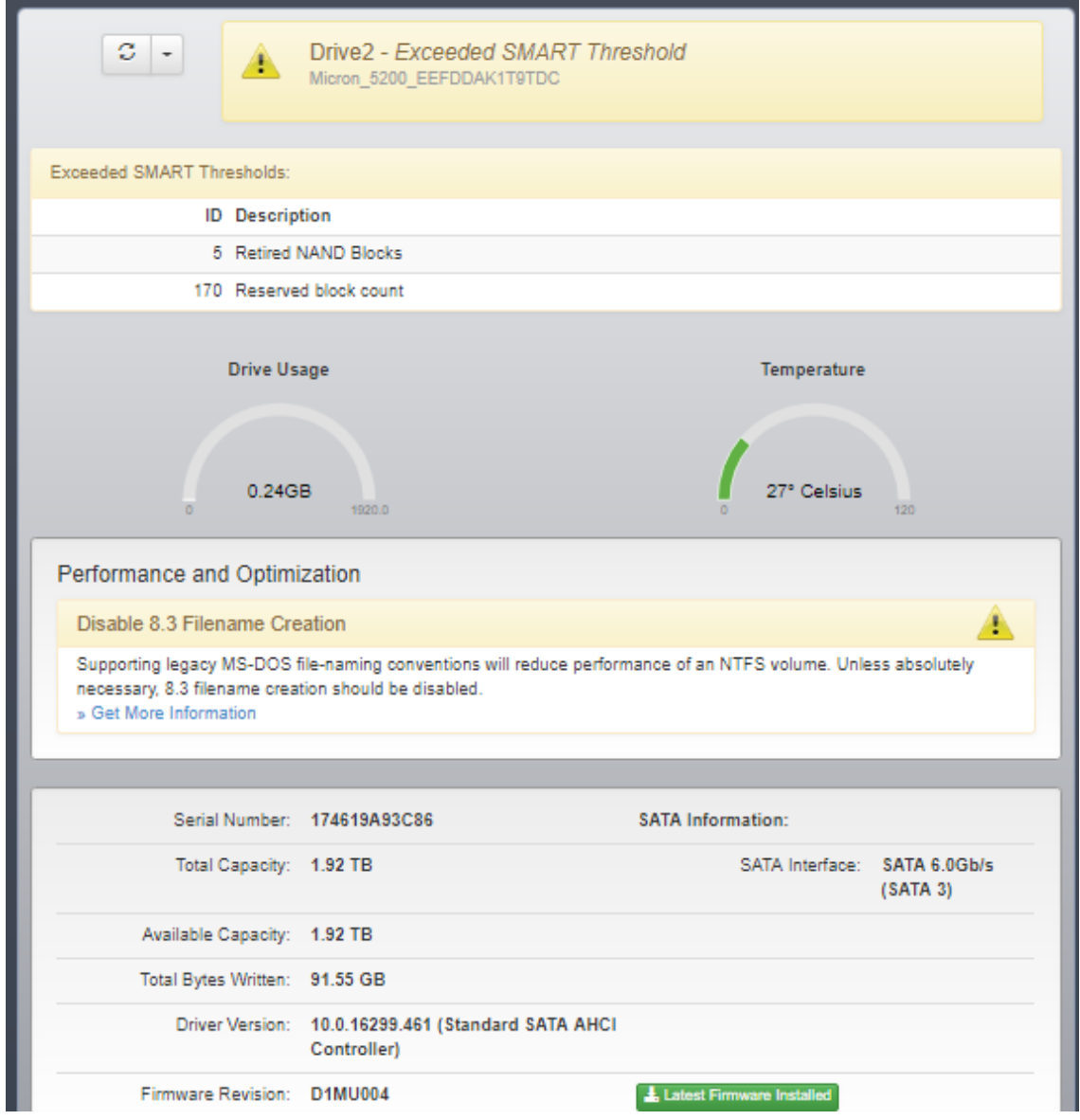

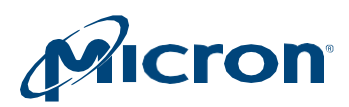

# <span id="page-15-0"></span>**Saving Drive Debug Data**

Drive debug data can be useful when contacting customer support. This information includes:

- Controller information (firmware logs, SMART data, and SMART logs)
- Drive information (serial number, model number, firmware version, drive status, and driver version)
- OS information (memory usage, kernel version, system interrupts, and CPU information)

1. Open the drop-down menu at the top of the Drive Details screen and select the **Get Debug Data** option.

# Figure 7: Get Debug Data Option

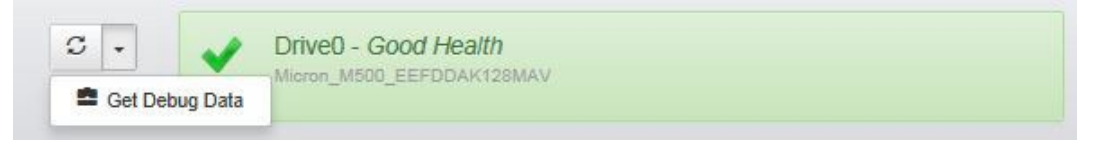

The data is saved as a .zip file in the Storage Executive installation directory, as no- ted at the top of the Drive Details screen:

# Figure 8: Debug Data

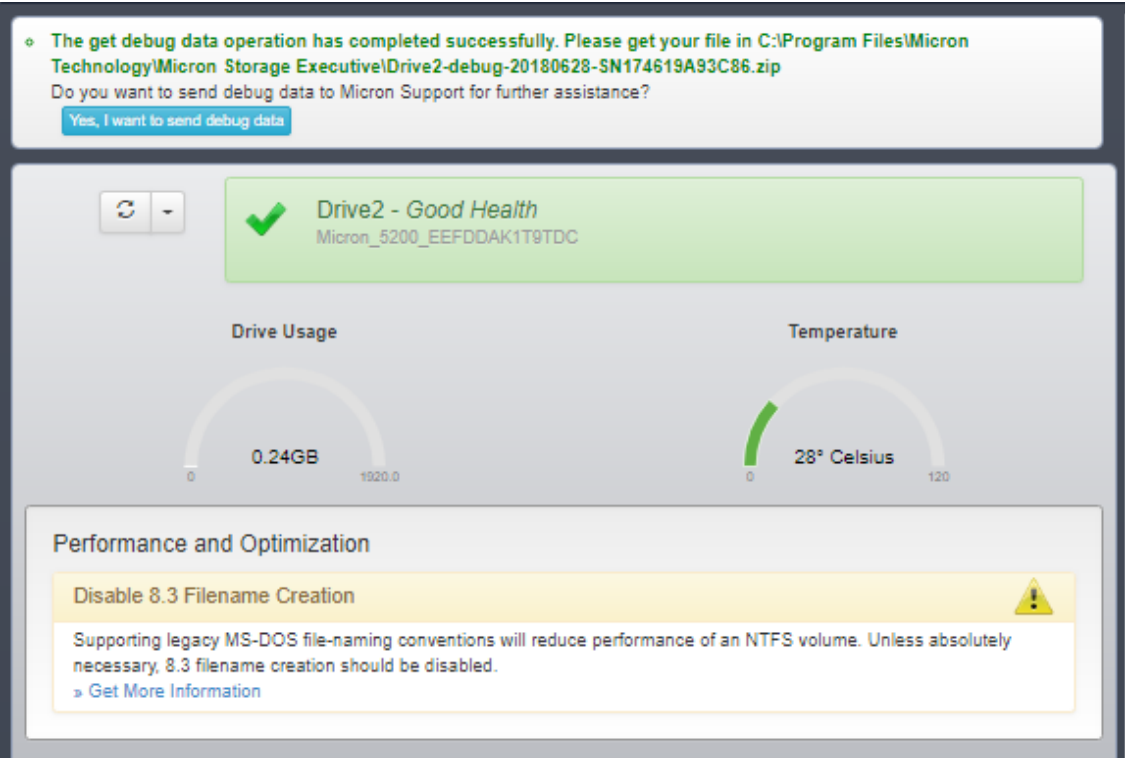

- 2. YoucansendthedebugdatatoMicronsupportby clicking the**Yes, I wanttosend debug data** button.
- 3. Clickthe**GetDebugData**optionmultiple times tooverwritethe .zipfilewiththe latest information.

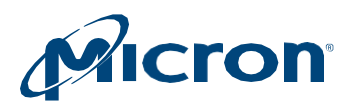

# <span id="page-16-0"></span>**Removing a Drive (PCIe Drives Only)**

This section describes how to use Storage Executive to prepare a drive for physical removal from the system.

Note: This option is available only with hot-swappable PCIe drives.

- 1. Click on the **Drive Details** menu and select a drive.
- 2. Clickthedrop-downmenuatthe topofthe screenandselect**Prepare for Removal**.

#### **Figure 9: Prepare for Removal**

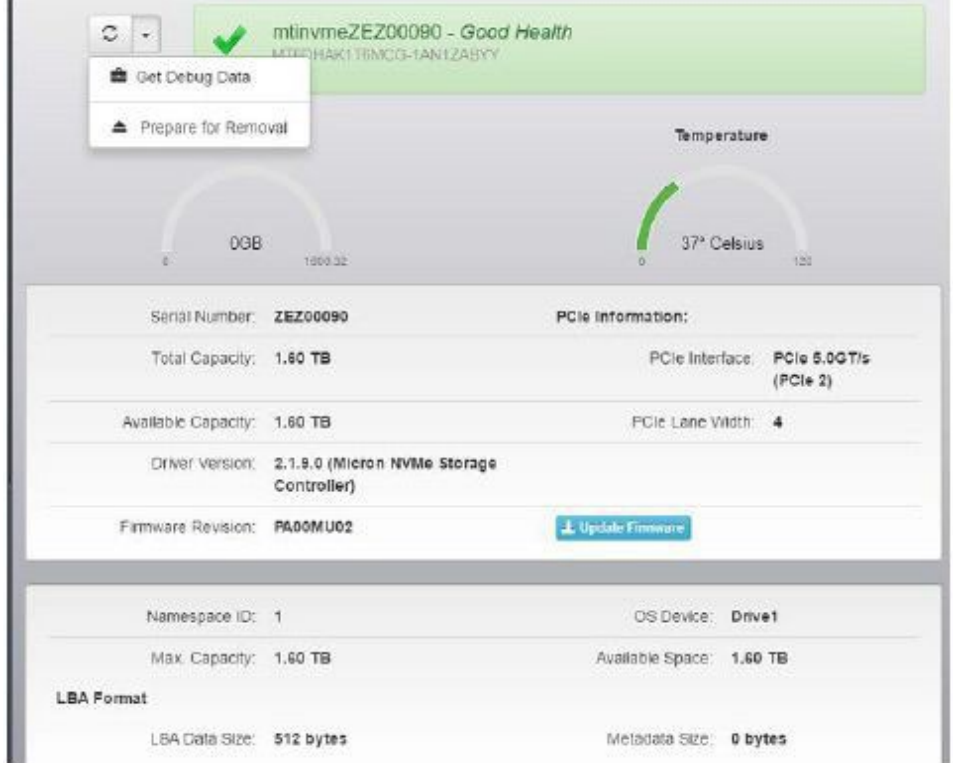

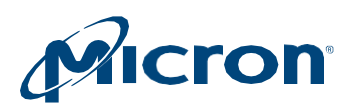

# <span id="page-17-0"></span>**Displaying SMART Attributes**

This section describes how to display the Self-Monitoring, Analysis, and Reporting Technology (SMART) attributes of a Micron SSD. SMART is a monitoring framework used to detect and report various indicators of consistency and anticipate failures.

- 1. Click on the **SMART** menu and select a drive.
- 2. The standard SMART attributes and attribute IDs for the selected drive appear.

For a customer-specific list of SMART attribute details, see the Client SSD SMART Attribute Reference Technical Note (TN-FD-22) available on [micron.com,](http://www.micron.com/) or contact your Micron customer representative.

If a drive exceeds a SMART attribute threshold, the status appears on the Drive Details screen.

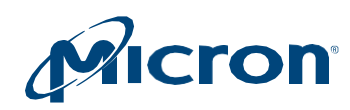

# Figure 10: SMART Attributes

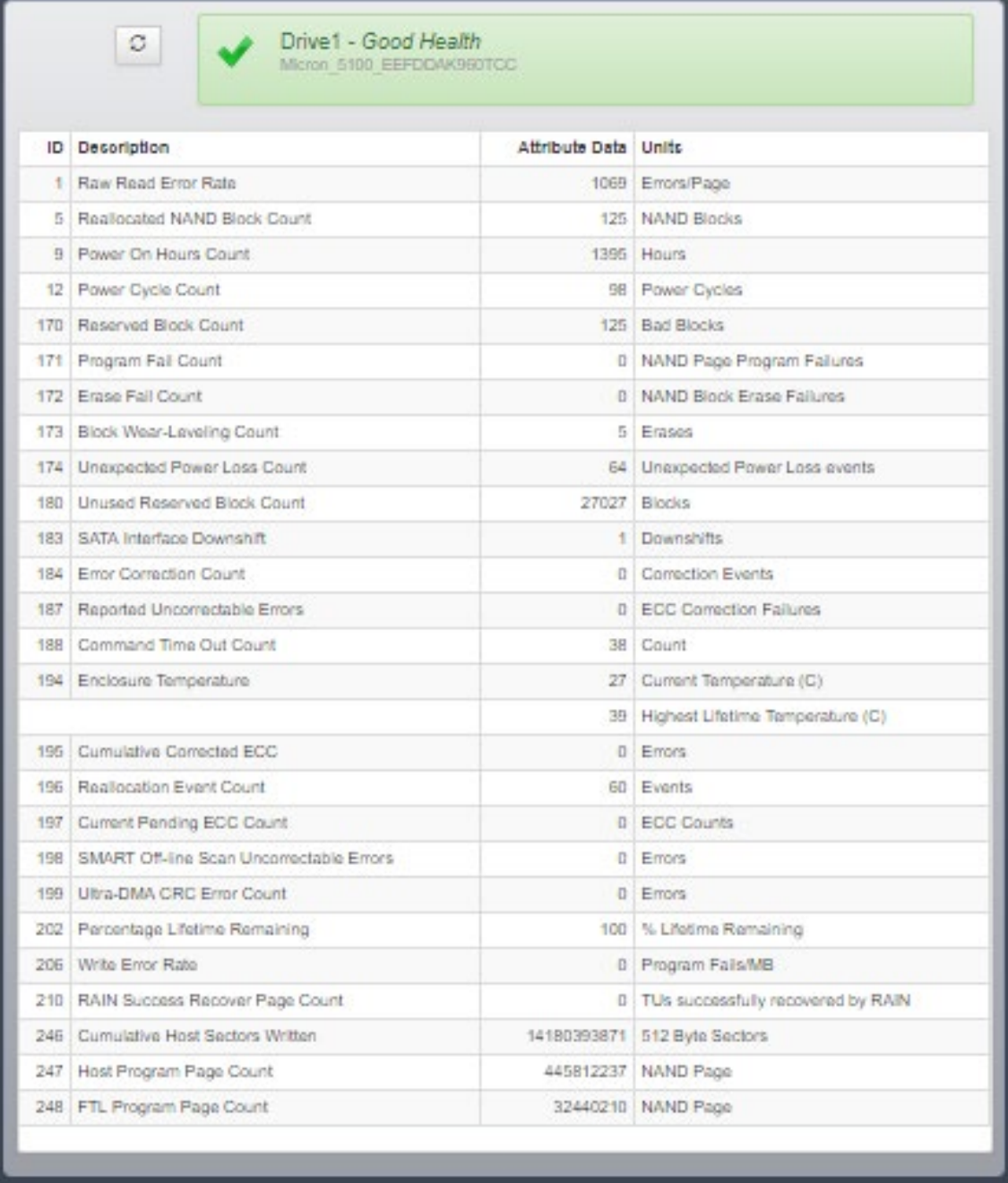

3. Click the **Refresh** button to refresh the drive's SMART details.

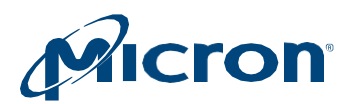

# <span id="page-19-0"></span>**Performing a Firmware Update**

This section describes how to check for and perform firmware updates on supported drives.

#### <span id="page-19-1"></span>**Checking for Firmware Updates**

Tosee if a firmware update is available, view the drive information on the System Information screen.

IfyoursystemhasInternetaccessandis*not*behind a proxyserver,StorageExecutive detects and automatically displays the status of a drive's firmware version: Latest Firmware Installed, New Firmware Available, Update Firmware, or Firmware Not Available. For some drives, a Check Firmware button is available to manually check the status. For standard hard drives or third-party SSDs, firmware update is not available.

# Figure 11: System Information—Firmware Update Availability

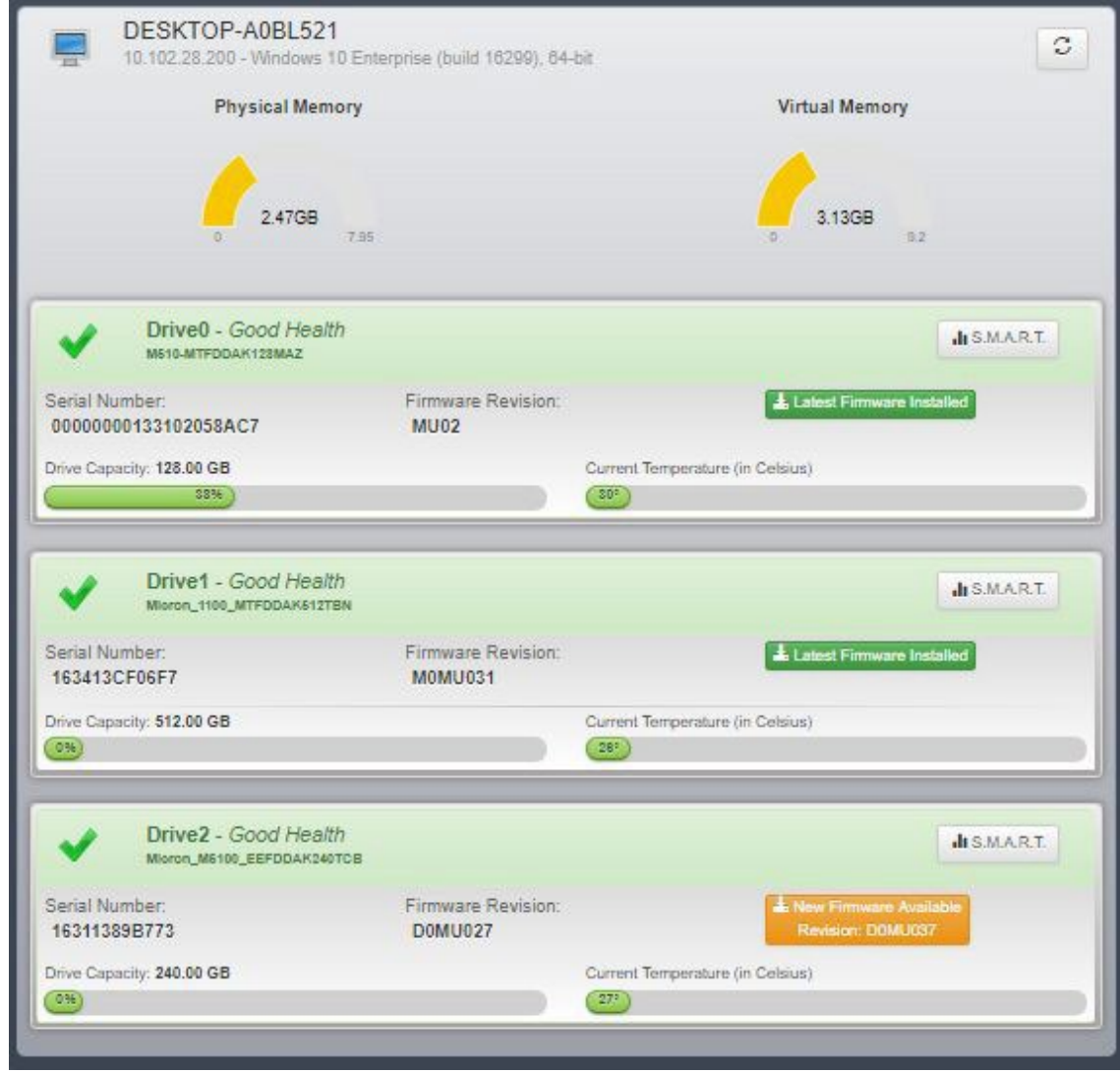

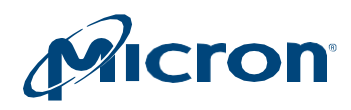

# **Systems Behind a Proxy Server**

If your system is behind a proxy server, set the proxy server information (on the System Information screen or the Firmware Update screen) to enable firmware update checks:

#### **Figure 12: Set Proxy Settings**

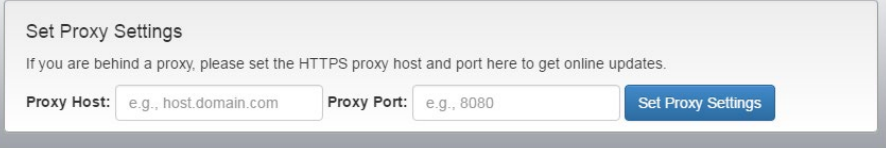

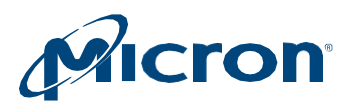

# <span id="page-21-0"></span>**Updating Firmware**

Before performing a firmware update, save all work and close any applications that may berunning.Alldrivesinthesystemofthesamemodeltypeare updatedwhenyouper- form thisoperation.

- 1. Click the **Firmware Updates** menu and select a drive.
- 2. Review the information on the screen.

# Figure 13: Update Firmware

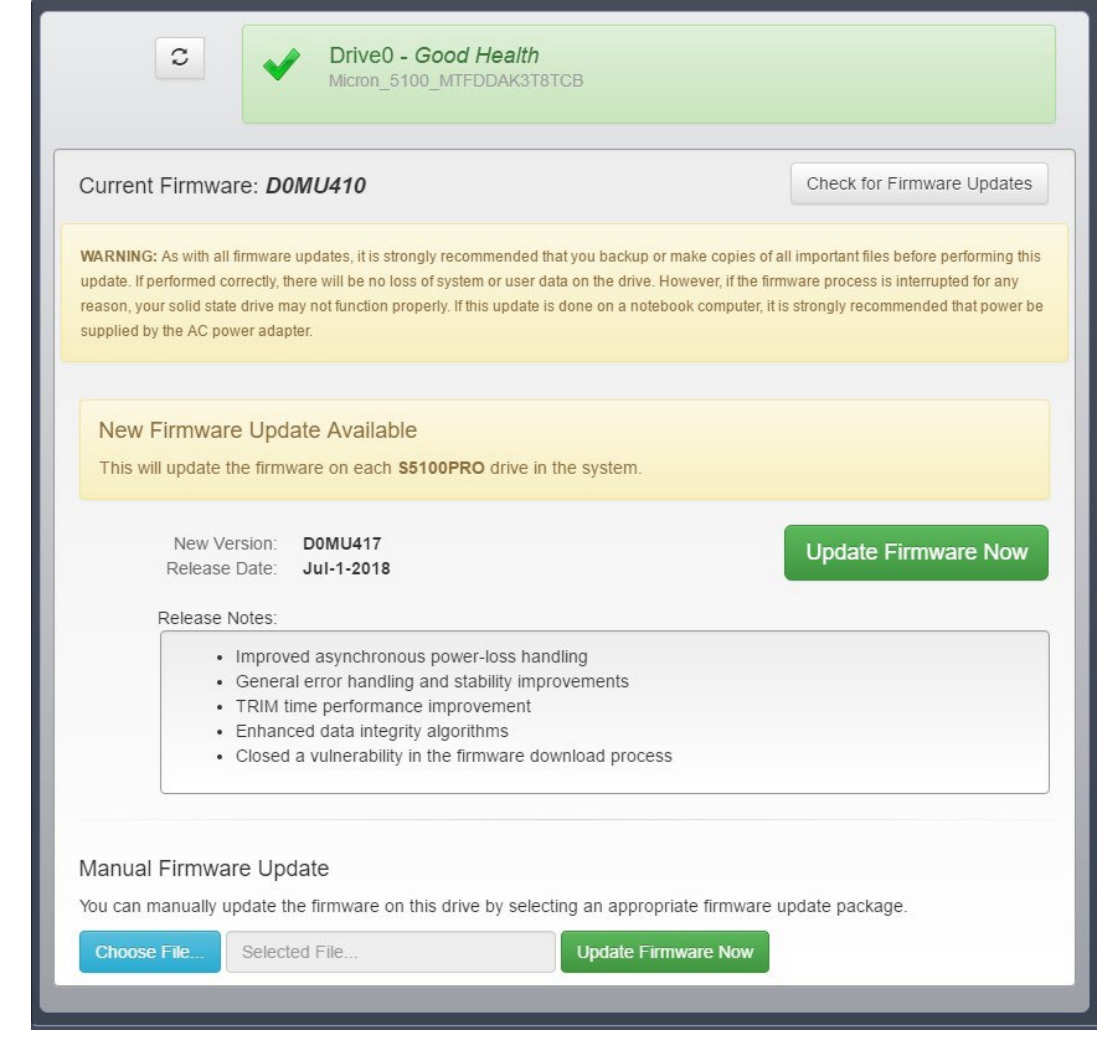

3. Click **Update FirmwareNow**.

During the update, Storage Executive runs in an ISO environment. A reboot occursautomaticallyafter thefirmwareisinstalled(Windows systemsonly).

4. Afterthefirmwareisupdated,verifythenewversionbyviewingthedrive's details on the System Information screen.

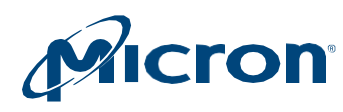

# <span id="page-22-0"></span>**Manually Updating Firmware**

- 1. Download the latest firmware from [micron.com.](http://www.micron.com/)
- 2. Click the **Choose File** option and locate the firmware package file.
- 3. Click **Update FirmwareNow**.

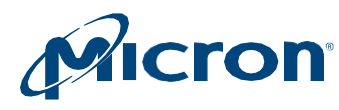

# <span id="page-23-0"></span>**Erasing a Drive**

This section explains how to remove all data from a drive by performing a sanitize, Format drive or physical security ID (PSID) revert operation.

#### <span id="page-23-1"></span>**Performing a Sanitize Drive Operation**

The sanitize drive operation is supported on all drives except for encrypted drives (thosewithTCG-enabled/password-protected).Thesedrivesmustuse the PSID revert operation to remove data. See Performing a PSID Revert Operation (page 26).

Also note:

- ThisoperationrunsonsystemsinAHCImode.IfyoursystemisinIDEmode, change to AHCI mode and then proceed.
- Thisoperationcannotbeperformedonmounteddrives.Unmountthedrive before proceeding. See [Unmounting](#page-26-1) Drives and Drive Partitions.
- $\bullet$  This operation cannot be performed on drives connected behind a RAID controller.

**CAUTION**: This operation completely removes all data from a drive. If possible, back up important data to alternate storage media before performing the operation.

- 1. Click the **Sanitize Drive** menu and select a drive.
- 2. Review the information on the screen.

### Figure 14: Sanitize Drive for non-NVMe drives

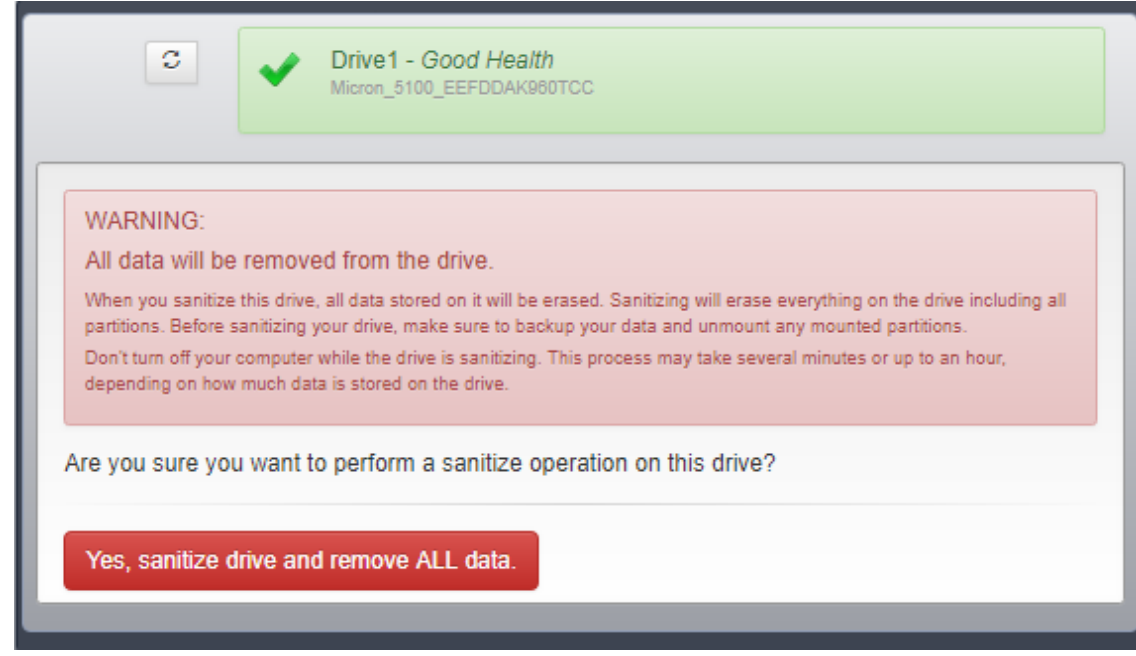

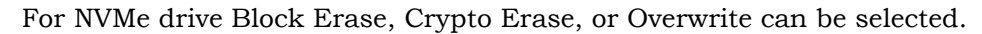

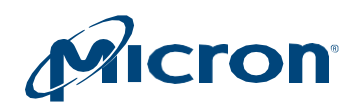

### Figure 15: Sanitize Drive for NVMe drives

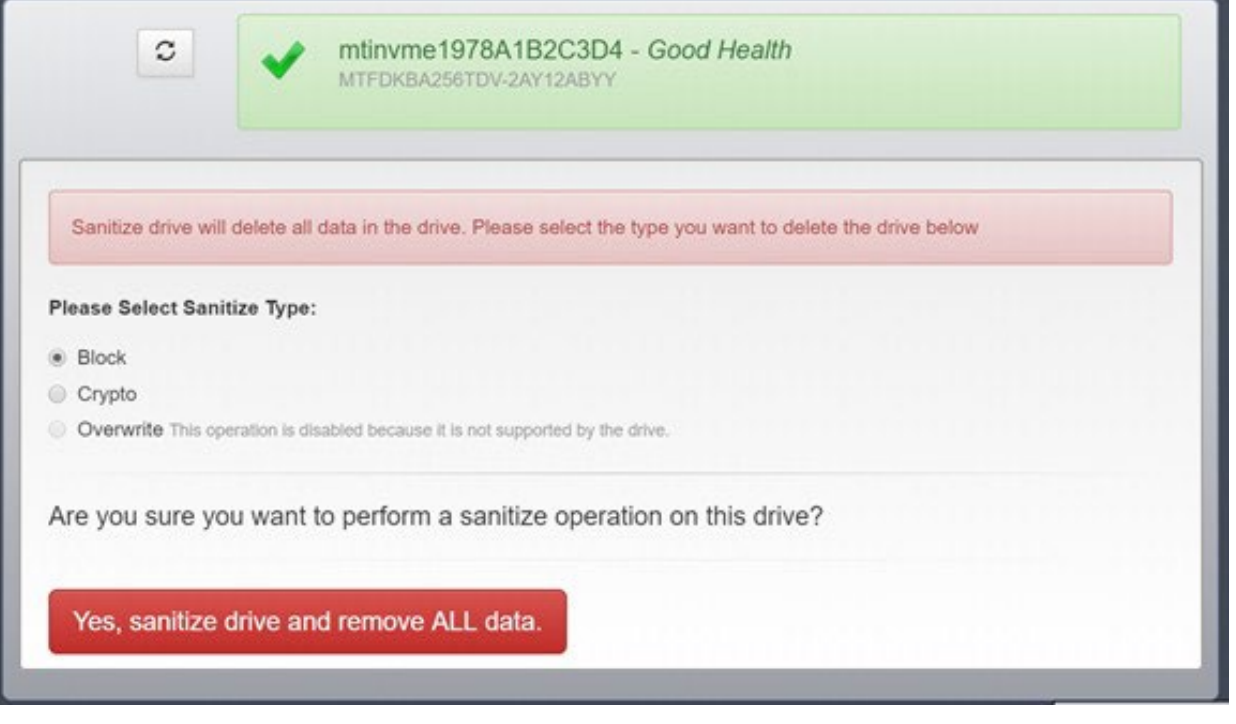

3. If the drive is mounted or contains mounted partitions, an option to take the drive offlineandunmountallpartitionsappears.Clickthisoptionto continuewiththe operation.

4. ClickYes, sanitizedrive andremoveALLdatatoperformthe operation.

5. The operation starts. OnWindows systems (boot drives only), the system reboots during the sanitize drive process. No reboot occurs on Linux systems or on non-boot drives inWindows systems.

<span id="page-24-0"></span>When complete, all data from the drive is removed.

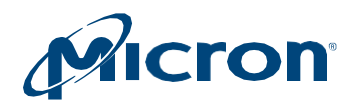

### <span id="page-25-0"></span>**Performing a Format [Drive Operation](#page-24-0)**

TheFormatoperationisused to lowlevelformat the NVMmedia.Thismaydestroyalldataand metadataassociatedwiththespecifiednamespace(s).Thisisusedwhen the hostwants to change the LBA data size and/or metadata size.

The format operation is supported on all drives except for encrypted drives (those with TCG- enabled/password-protected). These drives must use the PSID revert operation to remove data. See Performing a PSID Revert Operation (page 26).

This operation cannot be performed on mounted drives. Unmount the drive before proceeding. See Unmounting Drives and Drive Partitions.

- 1. Click the Format Drive menu and select a drive.
- 2. Select the namespace(s) and Format type to perform format operation
- 3. Review the information on the screen.

### Figure 16: Format Drive for NVMe drives

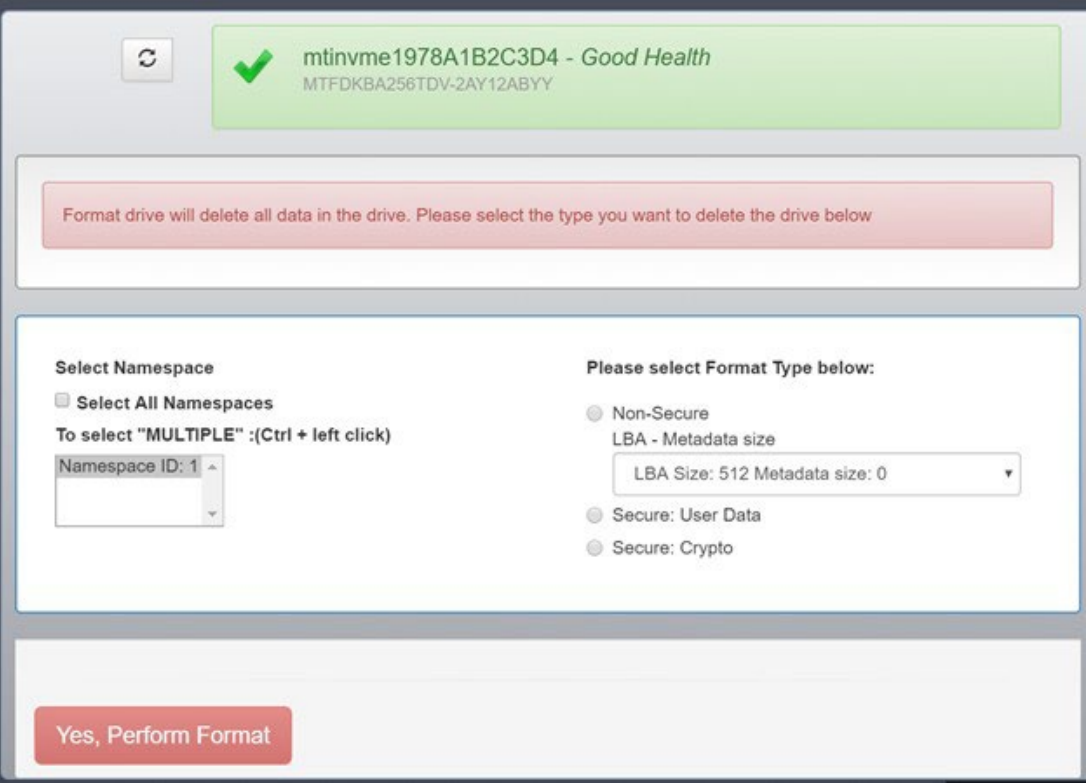

- 4. Click Yes, perform format to perform format operation on drive and remove all data.
- 5. The operation starts. When complete, all data from the drive is removed.

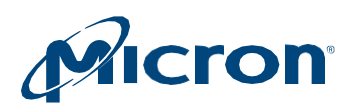

### <span id="page-26-0"></span>**Performing a PSID Revert Operation**

ThePSIDrevertoperationremovesalldatafromanencrypteddrive(onewith TCGena- bled/password-protected). It can also be used in the event you have an encrypted drive forwhichyouhavelosttheauthenticationcodetoreturnthe drivetoitsfactorydefault state.

TCG is automatically enabled on drives that are initialized in systems running Windows 8 or later, or it can be enabled with third-party software utilities. For more in- formation onTCG, refer to [http://www.trustedcomputinggroup.org/.](http://www.trustedcomputinggroup.org/)

TodetermineifTCGisenabledonyourdrive,viewtheDriveDetailsscreen. Driveswith TCG enabled appear with the following icon next to the drive number:

### Figure 17: TCG-Enabled Drive

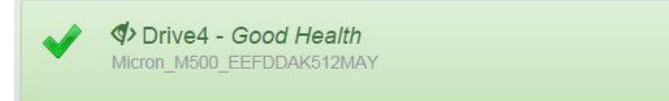

#### <span id="page-26-1"></span>**Before You Begin**

#### **Obtaining the PSID Code**

Thedrive'sPSIDcodeisrequiredtorunthisoperation.ThePSIDcodeislocated onthe front label ofthe drive ([Figure](#page-26-2) 16). Obtain this code before proceeding.

#### <span id="page-26-2"></span>Figure 18: PSID Code

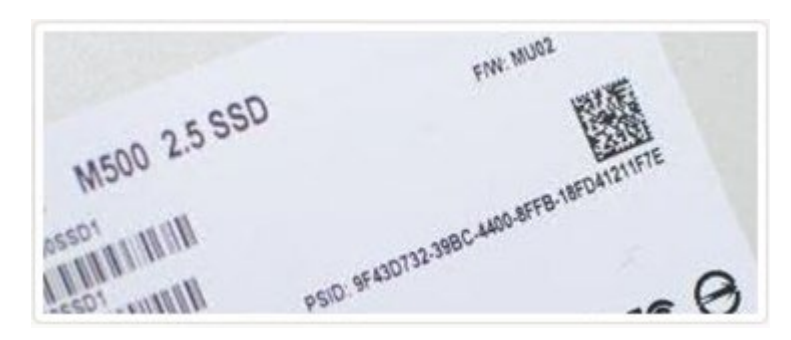

#### **Unmounting Drives and Drive Partitions**

A PSIDrevertoperationcannotbeperformedonmounteddrivesordriveswithmounted partitions.

Tounmount a driveinLinux,issuethe**unmount**command. To unmount a

drive inWindows:

- 1. Open an administrator command prompt.
- **2.** Run the following command: **compmgmt.msc**
- 3. Select **DiskManagement**.
- 4. Right-click on the target drive and select **Offline**.

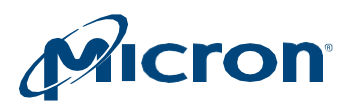

# <span id="page-27-0"></span>**Running PSID Revert**

These instructions apply to both Windows and Linux systems. However, some configuration is required on Linux systems before performing this operation. See Configuring Linux Systems to Perform a PSID Revert Operation (page 27).

**CAUTION**: This operation completely removes all data from the drive and returns the drive to its factory default state. If possible, back up important data to alternate media before performing the operation.

- 1. Click the **PSID Revert** menu and select a drive.
- 2. Review the information on the screen.

# Figure 19: PSID Revert

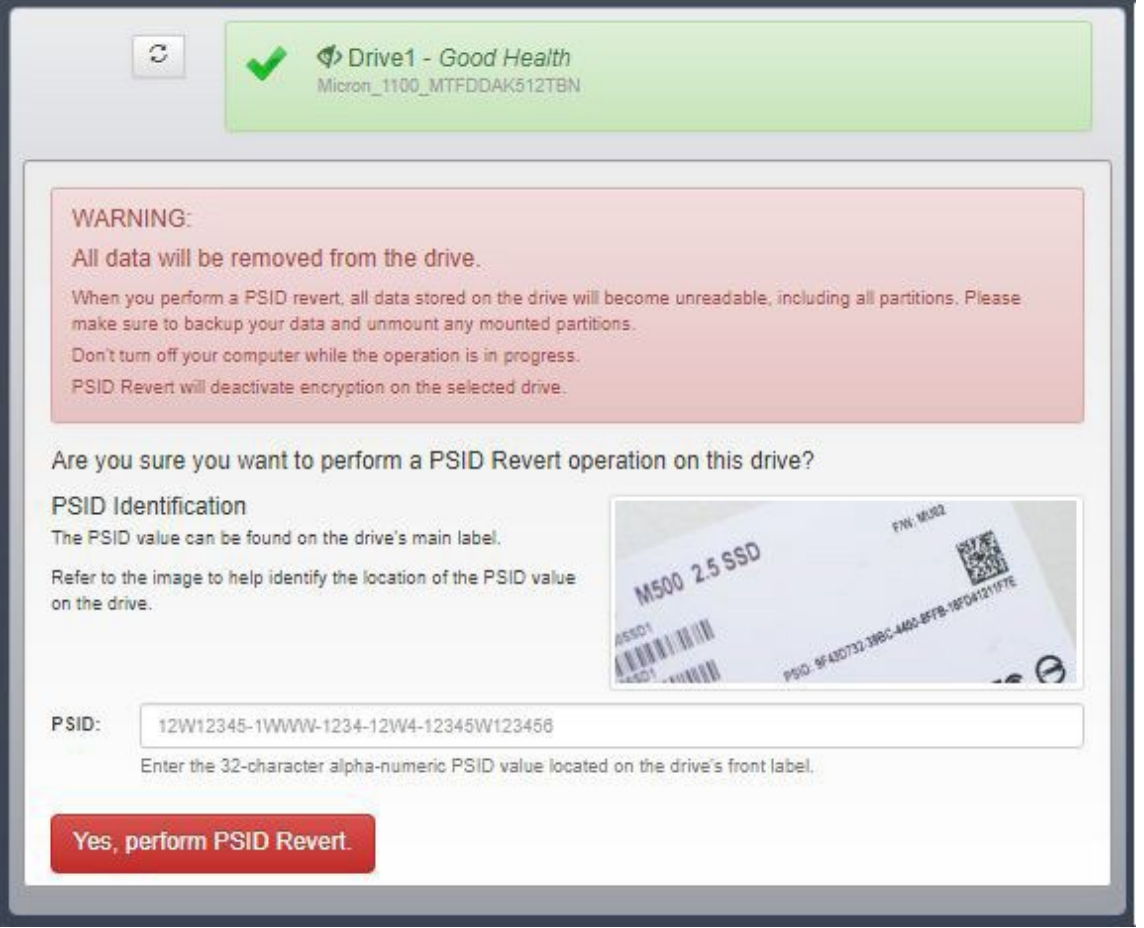

- 3. InthePSIDfield,enter the32–Character PSIDcodefoundonthefront labelofthe drive.
- 4. Click **Yes,perform PSID Revert** to perform the operation.

Theoperationbeginsandtakes a fewsecondstocomplete.When complete,a confirmationmessage appears, and all data is removed from thedrive.

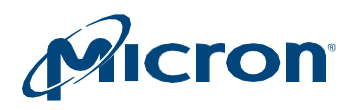

#### **Configuring Linux Systems to Perform a PSID Revert Operation**

TCGcommandsmustbeenabledon a LinuxsystemtorunthePSIDrevert operation. By default, all TCG commands are disabled (blocked) by a Linux kernel. To enable TCG commands, an additional kernel boot parameter (libata.allow\_tpm=1) must be added. Thestepstoadd a kernelbootparameter varybyLinuxdistribution.Thefollowingare generic steps for adding a kernel boot parameter using the boot loader GRUB:

- 1. As a root user, make a back-up copy of the grub.conf file:
- cp/boot/grub/grub.conf /boot/grub/grub.conf.backup
- 2. As a root user open: **/boot/grub/grub.conf**
- 3. Go to the kernel boot line (the line that begins with "kernel /vmlinuz"). Some Linuxdistributionswithmultiplebootoptionshavemultiple kernelboot lines.Inthiscase,youmustdeterminethebootoptionthat youwouldliketouse for performing the PSID revert operation and edit that menu option.
- 4. Append the following option to the line: **libata.allow\_tpm=1**
- 5. Save changes to **/boot/grub/grub.conf**.
- 6. Reboot thesystem.
- 7. Perform the PSID revert operation following the instructions in Performing a PSID Revert Operation (page 25).
- 8. As a root user, reinstate the backup copy of the grub.conf file: mv/boot/grub/grub.conf.back /boot/grub/grub.conf
- 9. Reboot the system.

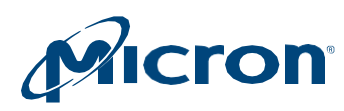

# <span id="page-29-0"></span>**Enabling or Disabling Momentum Cache**

Momentum Cache is an intelligent software driver that dynamically leverages unused system resources to enhance burst performance. This feature runs on supported drives containing a bootvolumeinWindowssystemsonly.Itis recommendedtoenableMo- mentum Cache on your system's boot drive.

For more information on Momentum Cache, see the Enhancing Burst Performance with Momentum CacheTechnicalNote (TN-FD-32) available on [micron.com.](http://www.micron.com/)

Before enabling or disabling this feature, save all work and shut down any running ap- plications.

- 1. Click the **Momentum Cache** menu.
- 2. Review the information on the screen.

# Figure 20: Momentum Cache

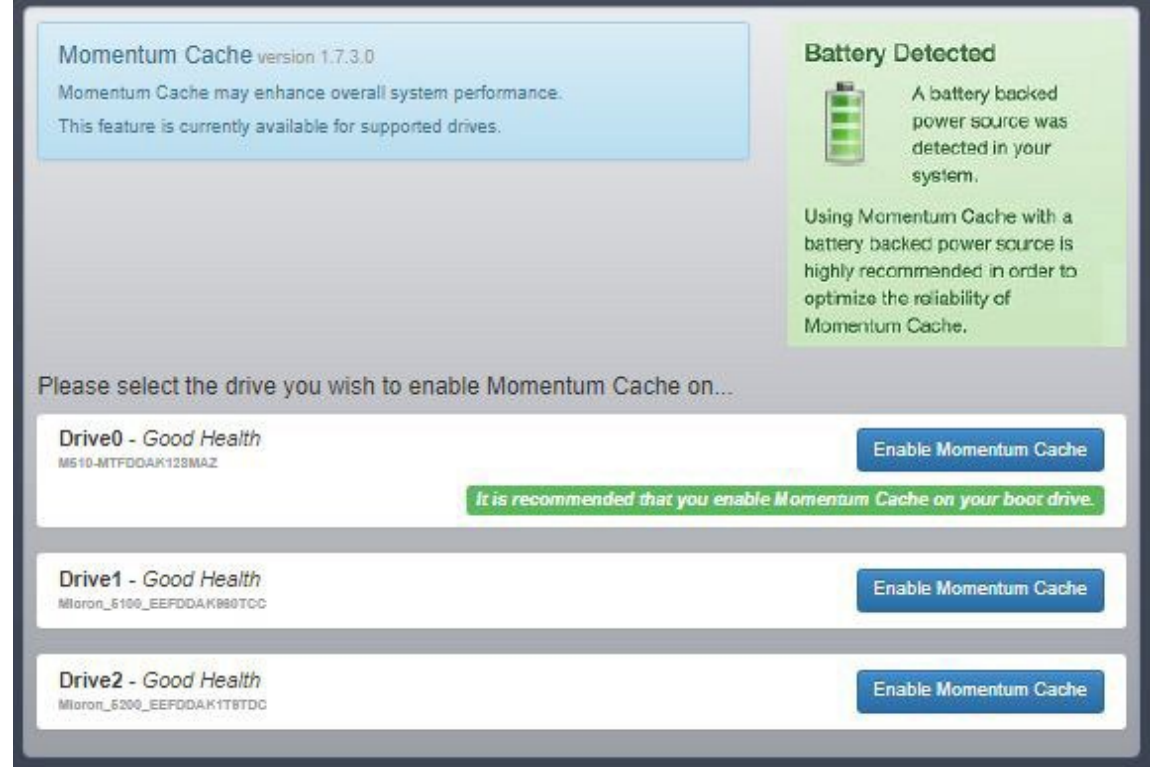

- 3. Click the button next to a drive to enable or disable the Momentum Cache feature.
- 4. Confirm the operation when prompted.
- 5. The system reboots after the operation completes.

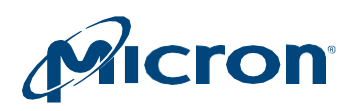

# <span id="page-30-0"></span>**Setting Over-Provisioning Capacity**

Over-provisioning allocates a percentage of a drive's free space to improve performance andendurance.Theover-provisioningspacebecomesavailable exclusively tothe drive's controller, enabling the controller touse the space for variousmanagement functions.This leaves less usable capacity, but results in improved performance and endurance.

Requirements:

- Over-provisioning can be enabled on supported drives with NTFS file systems only.
- A drive must have a partition to enable over-provisioning (the overprovisioning capacity is set on the last accessible partition). Restrictions:
- Over-provisioning can be set on a RAW partition; however, it is not recommendedas damage to data can occur.
- Over-provisioning cannot be set on SAS drives.
- Over-provisioning cannot be set on drives with the following configurations: USB-attached,write-protectenabled,offlinestatus,dynamicstatus,or securitylocked.

### <span id="page-30-1"></span>**Enabling Over-Provisioning**

- 1. Click the **Over-Provisioning** menu and select a drive.
- 2. Click **InitiateOver-Provisioning**.

### Figure 21: Over-Provisioning

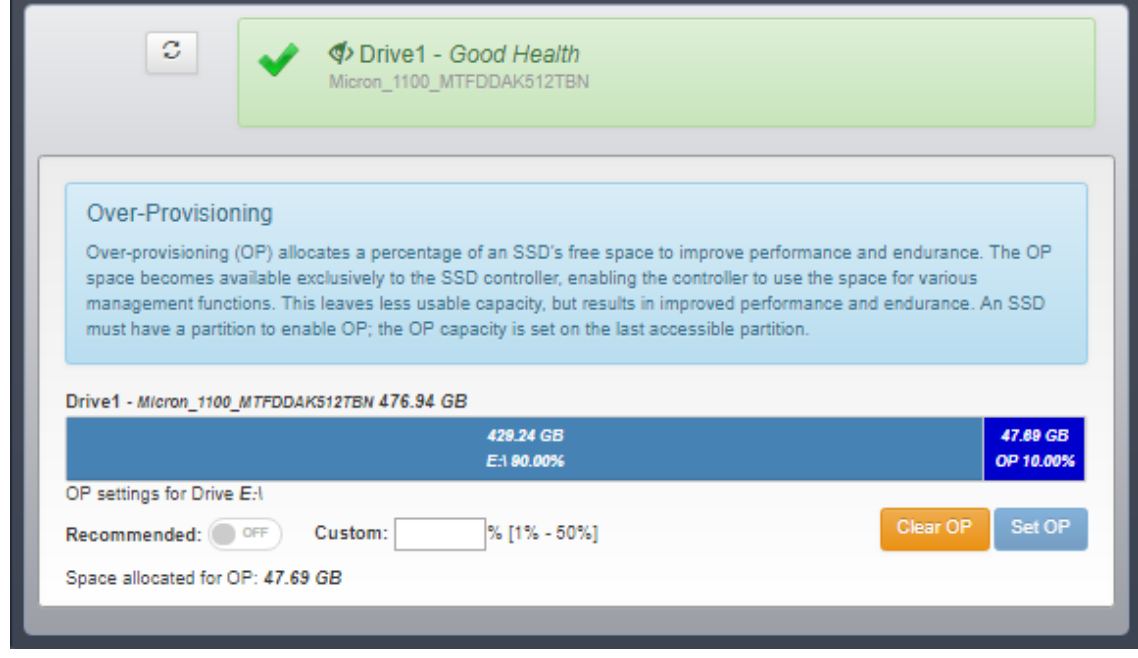

3. To enable Storage Executive to automatically allocate the recommended amount of over-provisioning capacity, click the button next to **Recommended**. The amount of over-provisioning capacity appears in

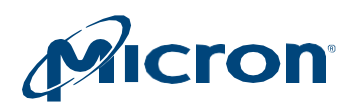

the Custom field.

To allocate your own amount of over-provisioning capacity, do not select the but- ton. Simply enter the percentage amount (from 1-50%) in the **Custom** field.

- 4. Click **SetOP**.
- 5. Confirm the operation when prompted.

The over provisioning capacity is set immediately. No reboot is required.

### <span id="page-31-0"></span>**Disabling Over-Provisioning**

- 1. Click the **Over-Provisioning** menu and select a drive.
- 2. Click **InitiateOver-Provisioning**.
- 3. Click **ClearOP**.

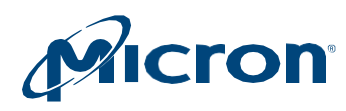

# <span id="page-32-0"></span>**Setting Flex Capacity**

TheFlexCapacityfeatureallowsyoutochangethecapacityof a drivetohelp improve drive endurance. This feature changes the user allocated space, whichlimitsthe amountofdatathatcanbe storedonthedrive.Thecapacity yousetappearsas the drive'snewcapacityintheOS;theremainingcapacity becomesavailabletothedrive for the purpose of performing background activities, which can help extend drive life.

The new capacity can be as low as 1GB but cannot exceed the native maximum capacity of thedrive.

This feature is available on supported drives only.

Important:

- AlldataisremovedfromthedrivewhenyousettheFlexCapacity.
- Before performing this operation, backup your data and unmount any mounted partitions.
- Do not turn off the system while the operation is in progress.

# <span id="page-32-1"></span>**Setting Capacity**

1. Click the **Flex Capacity** menu.

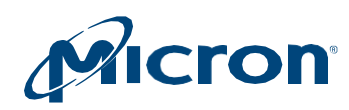

# Figure 22: Setting Drive Capacity

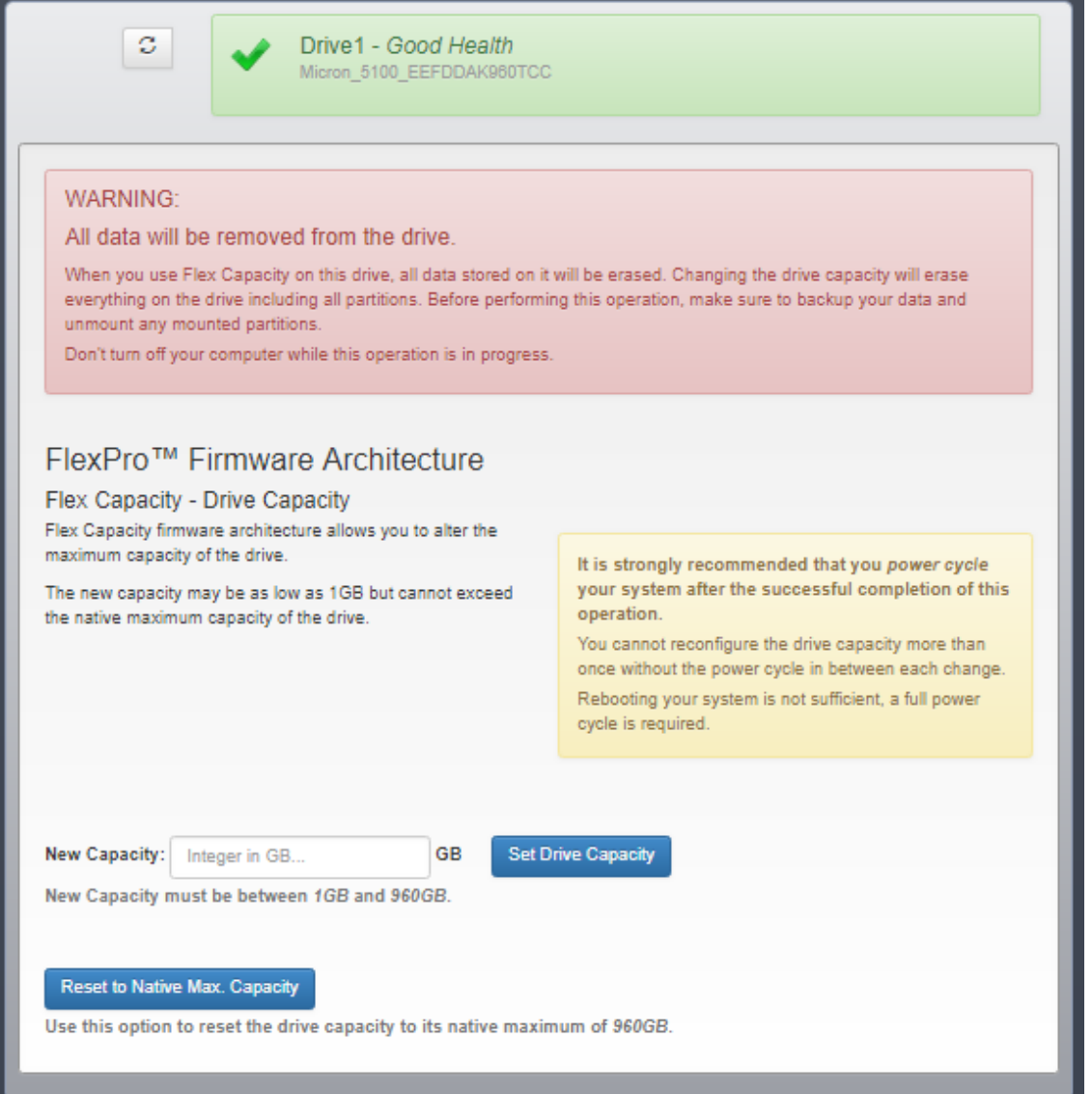

- 2. Enter the new maximum capacity for the drive in the New Capacity field.
- 3. Click **Set DriveCapacity**.
- 4. After the operation completes, power cycle the system. (A reboot is not sufficient; a full power cycle is required.)

### <span id="page-33-0"></span>**Returning to Native Drive Capacity**

- 1. Click the **Flex Capacity** menu.
- 2. Click **Reset to Native Max. Capacity**.

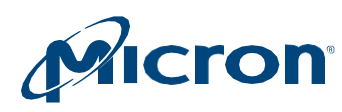

# <span id="page-34-0"></span>**Running Device Self-Test**

The Device Self-Test feature allows you to test the health of the drive. The drive remains operational during testing and all data on the drive is preserved; however, performance may be reduced during the test operation.

This feature is available on supported drives only.

1. Click the **Device Self-Test** menu.

### Figure 23: Running the Device Self-Test

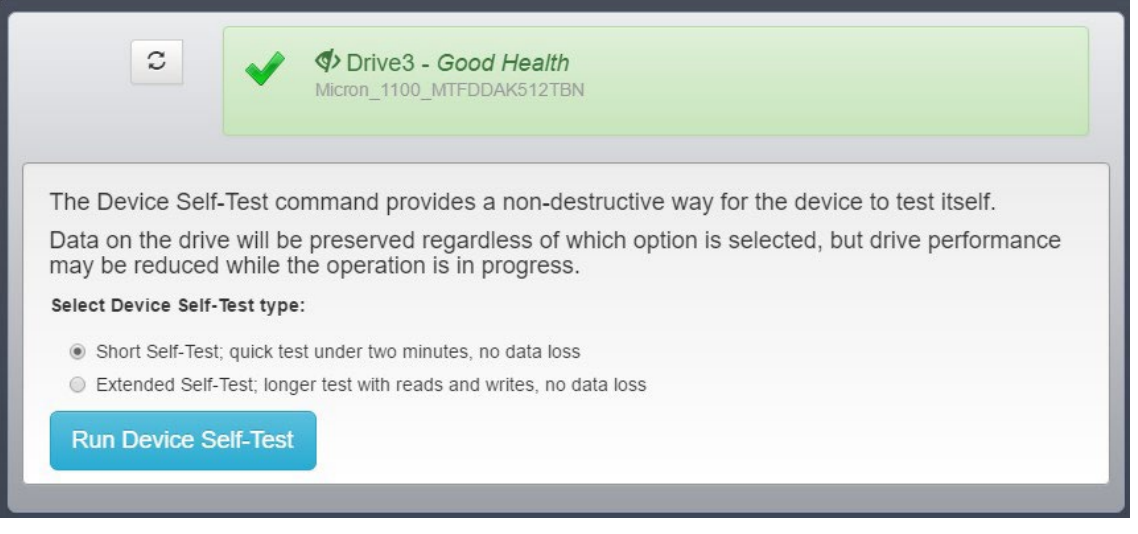

- 2. Select the type of test to run:
	- **Short Self-Test**: performs a quick test of the drive.
	- **ExtendedSelf-Test**: performs a morein-depthtestofthedrive, consistingof reads andwrites.
- 3. Click**Run Self Test**.
- 4. The test progress appears.When complete, the results of the test appear under the drive name.

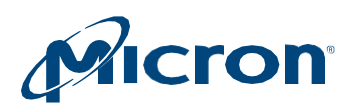

# <span id="page-35-0"></span>**Managing Namespaces**

TheNamespaceManagementfeatureallowsyoutocreateordeletenamespaces ona supported NVMe drive. A namespace is a collection of logical blocks with addresses that rangefrom 0 tothesizeofthenamespace. A namespaceappears as a standard-block deviceonwhichfilesystemsandapplicationscanbe deployedwithoutanymodification.

#### <span id="page-35-1"></span>**Creating a Namespace**

- 1. Click the **Namespace Management** menu and select a drive.
- 2. Click **CreateNamespace**.

### Figure 24: Namespace Management

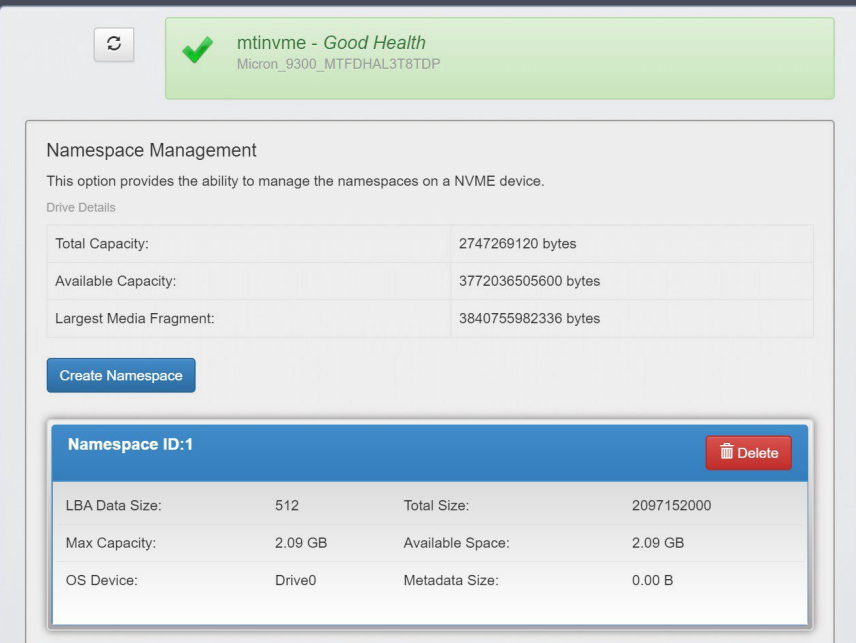

3. In the **Namespace Type** field, select **TLC** or **SLC**.

If you select TLC,provide the namespace size in LBs. If you select SLC,providethe namespace size in terms of percentage. Valid percentages are: 10, 20, 30, 40, 50, 100.

4. Click **Create**.

#### <span id="page-35-2"></span>**Deleting a Namespace**

- 1. Click the **Namespace Management** menu and select a drive.
- 2. Click **Delete Namespace** next to the namespace to be deleted.
- 3. Confirm the operation when prompted.

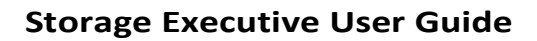

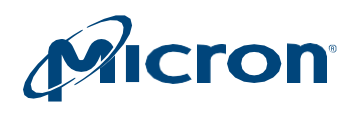

<span id="page-36-13"></span><span id="page-36-12"></span><span id="page-36-11"></span><span id="page-36-10"></span><span id="page-36-9"></span><span id="page-36-8"></span><span id="page-36-7"></span><span id="page-36-6"></span><span id="page-36-5"></span><span id="page-36-4"></span><span id="page-36-3"></span><span id="page-36-2"></span><span id="page-36-1"></span><span id="page-36-0"></span>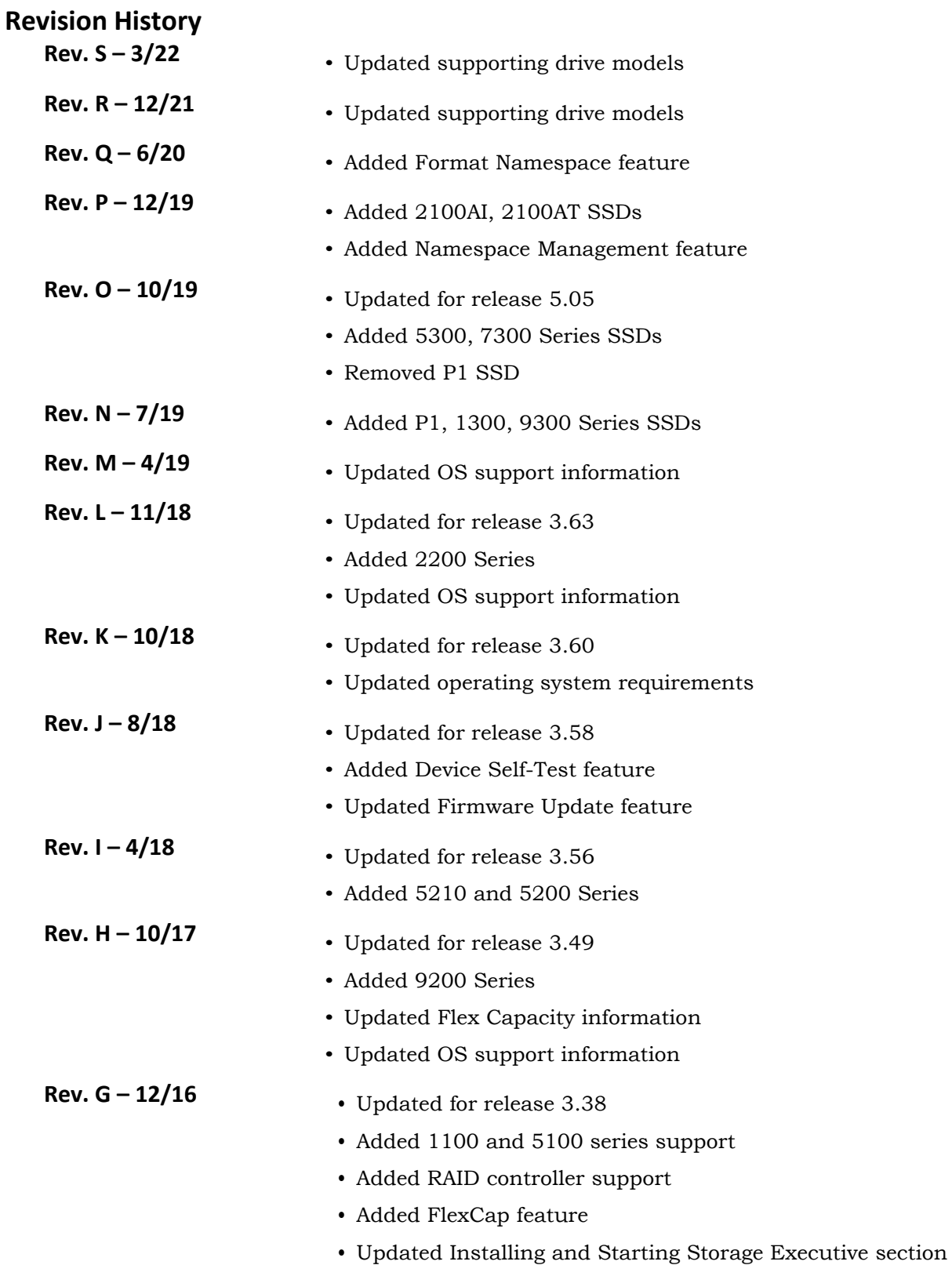

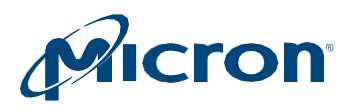

<span id="page-37-5"></span><span id="page-37-4"></span><span id="page-37-3"></span><span id="page-37-2"></span><span id="page-37-1"></span><span id="page-37-0"></span>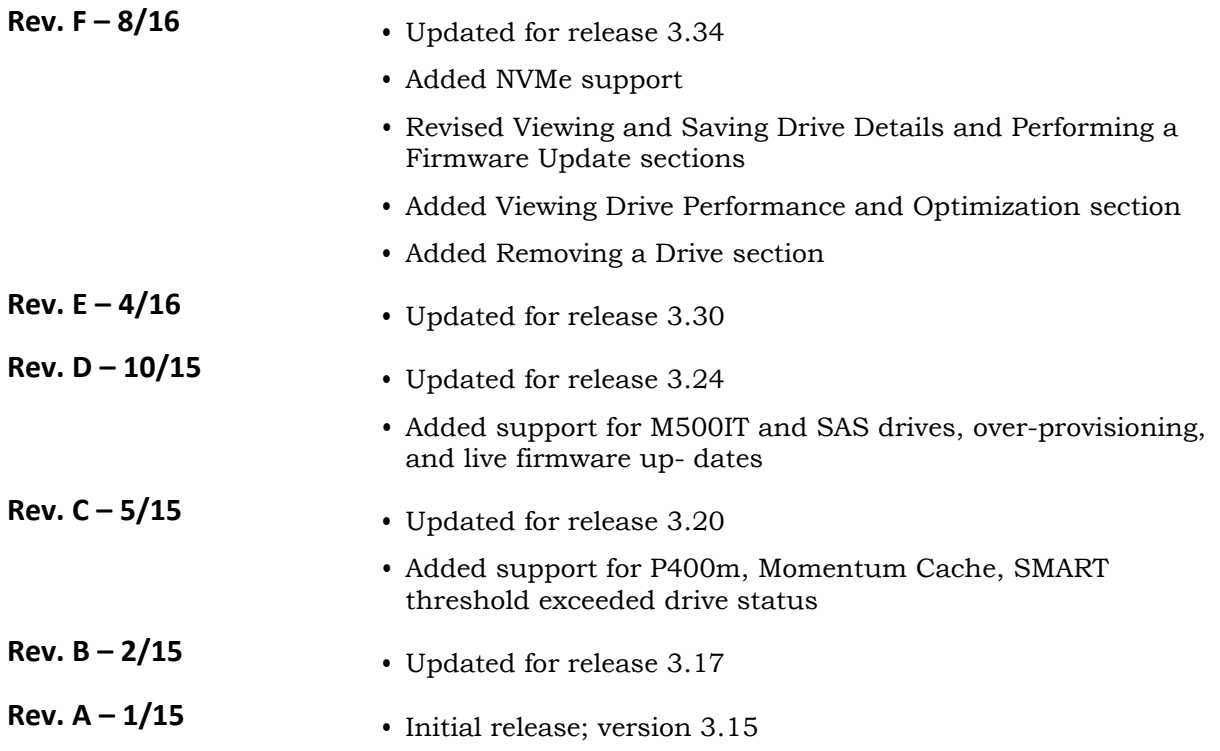

8000 S. Federal Way, P.O. Box 6, Boise, ID 83707-0006, Tel: 208-368-4000 www.micron.com/products/support Sales inquiries: 800-932-4992 Micron and the Micron logo are trademarks of Micron Technology, Inc. All other trademarks are the property of their respective owners.